# **SONY**

# Color Video Camera

# Manual de instrucciones

Versión del software 1.0

Antes de utilizar la unidad, lea este manual y consérvelo para consultarlo en el futuro.

BRC-X1000/H800

# **Contenido**

# **[Descripción](#page-3-0)**

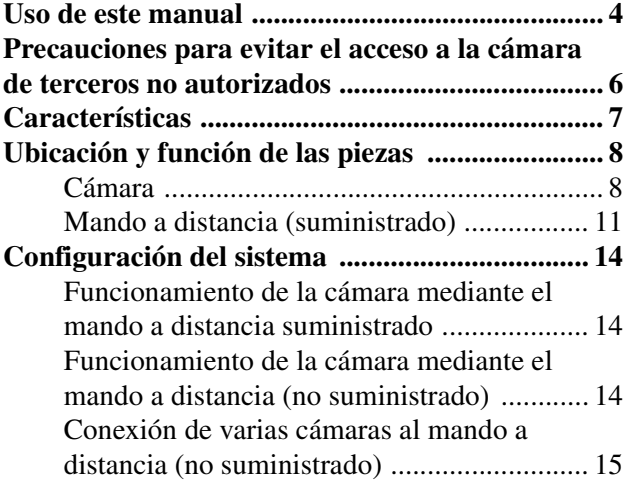

# **[Instalación y conexión](#page-15-0)**

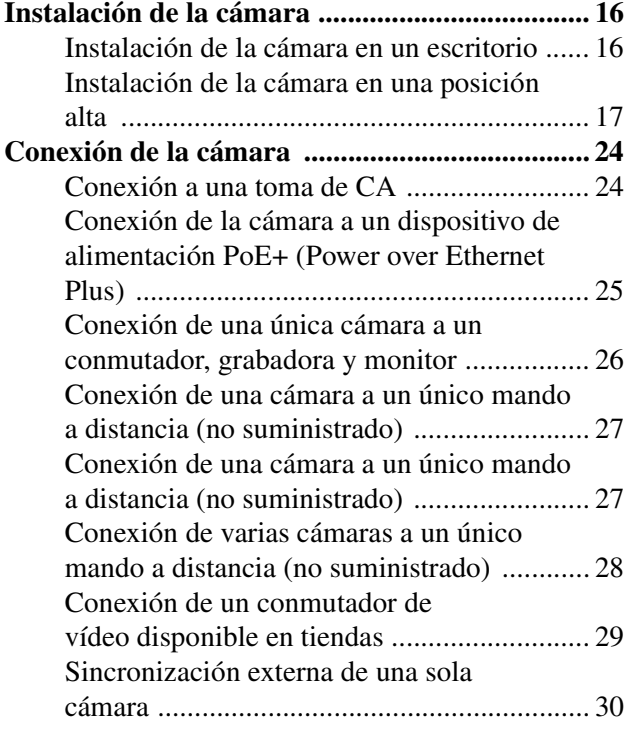

# **[Ajuste y configuración con menús](#page-30-0)  en pantalla**

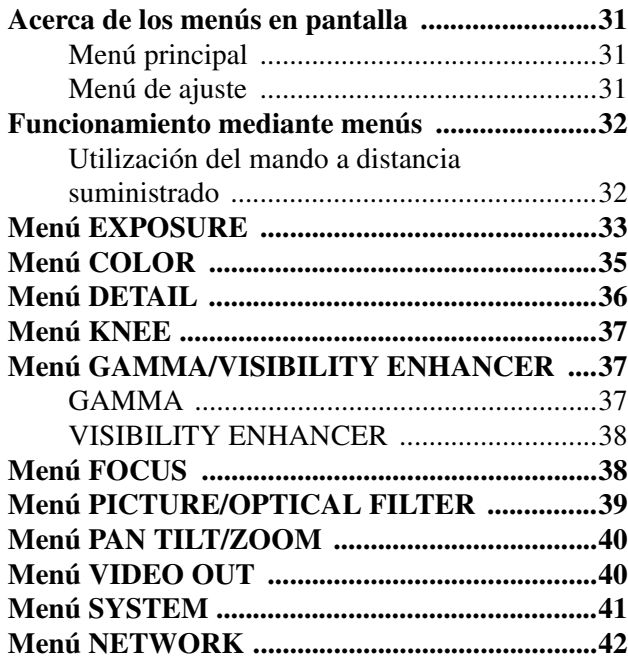

# **Funcionamiento mediante el [mando a distancia suministrado](#page-42-0)**

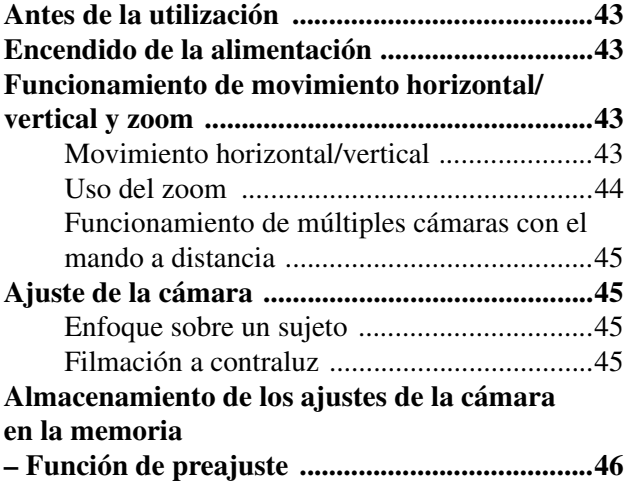

# **[Actualización del firmware](#page-46-0)**

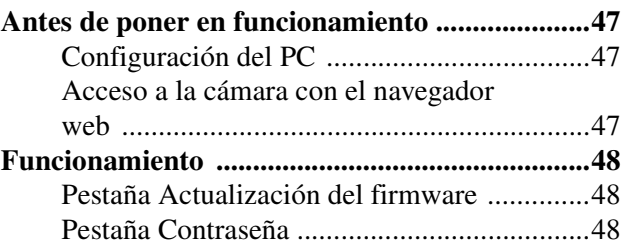

# **[Apéndice](#page-48-0)**

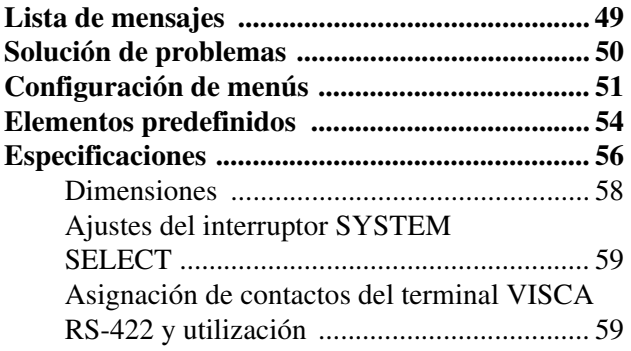

# <span id="page-3-0"></span>*Descripción*

# **Normativas de seguridad (suministrado)**

Describe los aspectos más importantes para una utilización segura de la cámara. Lea atentamente este documento.

# **Manual de instrucciones (este documento/web)**

Este manual de instrucciones presenta los nombres de las diferentes partes de la cámara y los métodos de instalación, conexión y utilización.

# <span id="page-3-1"></span>**Uso de este manual**

El manual de instrucciones está diseñado para leerse en una pantalla de ordenador.

En este manual se incluye toda la información que necesita conocer para poder usar la cámara. Lea el manual antes de utilizar la cámara.

# **Salto a una página relacionada**

Al leer las instrucciones en una pantalla de ordenador y hacer clic en la zona enlazada de la página visualizada, se desplazará hasta la página relacionada. Las diferentes páginas permiten realizar búsquedas de forma sencilla.

# **Ejemplos de pantallas de software**

Las pantallas de software presentadas en este manual son únicamente ilustrativas. Algunas pantallas pueden ser diferentes de las que aparecen en realidad. Las ilustraciones de la cámara y las imágenes de menús de las instrucciones corresponden al modelo BRC-X1000.

# **Impresión del manual de instrucciones**

En función de su sistema, es posible que determinadas imágenes o ilustraciones del manual de instrucciones sean diferentes de las que aparecen en la pantalla al imprimirlas.

# **AVISO PARA LOS USUARIOS**

© 2016 Sony Corporation. Reservados todos los derechos. Este manual, así como el software que se describe, no pueden ser reproducidos, traducidos ni reducidos a ningún formato legible por máquinas, en todo ni en parte, sin el permiso previo por escrito de Sony Corporation.

SONY CORPORATION NO OFRECE NINGUNA GARANTÍA RELACIONADA CON ESTE MANUAL, CON EL SOFTWARE NI CON NINGUNA OTRA INFORMACIÓN QUE AQUÍ SE CONTENGA, Y POR LO TANTO RENUNCIA EXPRESAMENTE A CUALQUIER GARANTÍA DE COMERCIALIZACIÓN NI IDONEIDAD PARA CUALQUIER PROPÓSITO EN PARTICULAR RELACIONADA CON ESTE MANUAL, EL SOFTWARE NI CUALQUIER OTRO TIPO DE INFORMACIÓN. SONY CORPORATION NO SERÁ RESPONSABLE EN NINGÚN CASO POR NINGÚN DAÑO FORTUITO, RESULTANTE NI ESPECIAL, YA SEA SOBRE LA BASE DE UN AGRAVIO, DEL CONTRATO O CUALQUIER OTRA, QUE SE PRODUZCA COMO CONSECUENCIA O EN RELACIÓN CON ESTE MANUAL, CON EL SOFTWARE O CUALQUIER OTRA INFORMACIÓN AQUÍ CONTENIDA, O DEL USO QUE SE HAGA DE ELLOS.

Sony Corporation se reserva el derecho de modificar como desee este manual o la información que contiene, en cualquier momento y sin previo aviso. El software aquí descrito puede estar regido también por los términos de un contrato de licencia de usuario independiente.

- **HD** es una marca comercial de Sony Corporation.
- "Exmor R" y  $E$ *xmor*  $\mathbb{R}$ <sup>n</sup> son marcas comerciales de Sony Corporation.
- Los términos HDMI y HDMI High-Definition Multimedia Interface, así como el logotipo de HDMI, son marcas comerciales o marcas comerciales registradas de HDMI Licensing LLC en Estados Unidos y en otros países.
- Microsoft, Windows, Internet Explorer y Microsoft DirectX son marcas comerciales registradas de Microsoft Corporation en los Estados Unidos y en otros países.
- Java Script es una marca comercial de Sun Microsystems, Inc. en Estados Unidos y en otros países.
- Adobe, Adobe Reader y Adobe Flash son marcas comerciales de Adobe Systems Incorporated en Estados Unidos y/o en otros países.

Todos los demás nombres de compañías y productos son marcas comerciales o marcas comerciales registradas de sus respectivas compañías o sus respectivos propietarios de la marca.

# <span id="page-5-0"></span>**Precauciones para evitar el acceso a la cámara de terceros no autorizados**

Algún usuario no autorizado de la red podría modificar los ajustes de la cámara, en función del entorno de utilización.

En un entorno de red en el que un dispositivo pueda conectarse a la red sin autorización del administrador o en el que un ordenador u otro dispositivo de red conectado a la red pueda usarse sin autorización, existe el riesgo de que alguien acceda a la cámara de forma fraudulenta.

Si se conecta a estos entornos deberá asumir los riesgos correspondientes.

Después de configurar la cámara, cambie

inmediatamente la contraseña utilizada para actualizar el firmware de la cámara con un navegador web de su ordenador. Para ver cómo modificar la contraseña, [consulte "Pestaña Contraseña" \(página 48\)](#page-47-3) en

"Actualización del sistema".

# <span id="page-6-0"></span>**Características**

# **Videocámara CMOS con movimiento horizontal/vertical/zoom equipada con una pequeña base giratoria integrada**

- La cámara incorpora un sensor Exmor  $R^{\circledR}$  CMOS tipo 1.0 y un objetivo con zoom óptico de 12× con movimiento horizontal/ vertical/zoom y está integrada en una pequeña base giratoria. Se trata de una cámara versátil, que puede utilizarse para diferentes aplicaciones.
- La base giratoria puede realizar un movimiento de barrido a izquierda o derecha de ±170 grados, hacia arriba de 90 grados y hacia abajo de 30 grados, lo que permite la grabación a distancia de grandes áreas.
- El mecanismo de movimiento horizontal/vertical permite un movimiento suave de la cámara incluso a baja velocidad.
- El mecanismo de movimiento horizontal/vertical es extraordinariamente silencioso, incluso a la velocidad máxima de 60° por segundo.

# **Sensor de imagen CMOS tipo 1.0 integrado, para unos excepcionales niveles de sensibilidad y resolución**

Gracias al sensor CMOS Exmor  $R^{\textcircled{}}$  tipo 1.0 altamente sensible a la luz integrado, es posible filmar en alta resolución con menos ruido. El sensor de gran tamaño permite filmar con una gran sensibilidad. Además, la cámara incorpora un objetivo integrado ZEISS Vario-Sonnar T\*.

# **Compatible con múltiples formatos**

 $3840 \times 2160/29.97p (2SI)^{*1}$ 

 $1920 \times 1080/59.94p$ ,  $1920 \times 1080/59.94i$ ,  $1280 \times 720/$ 59.94p

 $3840 \times 2160/25p (2SI)^{*1}$ 

 $1920 \times 1080/50p$ ,  $1920 \times 1080/50i$ ,  $1280 \times 720/50p$ Función de cambio gracias al interruptor SYSTEM **SELECT** 

\*1 Compatible solo con el modelo BRC-X1000

# **Salidas 3G-SDI y HDMI**

La cámara puede obtener imágenes en 4K tanto con señales  $3G-SDI \times 2$  (2SI) de doble enlace como con señales HDMI.

Los diferentes entornos de instalación disponibles permiten establecer una conexión con HDMI, además del cable coaxial.

# **Equipada con PoE+ (Power Over Ethernet Plus)**

La cámara es compatible con PoE+ (Power Over Ethernet Plus), por lo que puede utilizarse un único cable LAN para la alimentación y el control.

# **Compatible con el protocolo VISCA de cámara**

- La cámara está equipada con interfaz de comunicación RS-422. La cámara es compatible con el protocolo VISCA, ampliamente utilizado en el sector. Por tanto, pueden conectarse y controlarse a distancia hasta siete cámaras con una alta velocidad de comunicación (38.400 bps).
- El mando a distancia (no suministrado) permite un fácil funcionamiento de la cámara.

## **Compatible con el protocolo VISCA a través de IP**

Es posible establecer una conexión IP entre la cámara y el mando a distancia.

### **Función de sincronización externa de vídeo**

La cámara está equipada con una función de sincronización externa de vídeo para sincronizar las imágenes de la cámara en múltiples cámaras.

### **Luz indicadora**

La luz indicadora de la cámara le permite comprobar rápidamente si se está utilizando.

La luz indicadora de la parte frontal de la cámara, gracias a su gran tamaño, mejora la visibilidad. Además, la luz indicadora de la parte posterior de la cámara permite un buen reconocimiento visual desde detrás de la cámara.

# <span id="page-7-0"></span>**Ubicación y función de las piezas**

# <span id="page-7-1"></span>**Cámara**

# **Parte frontal (BRC-X1000)**

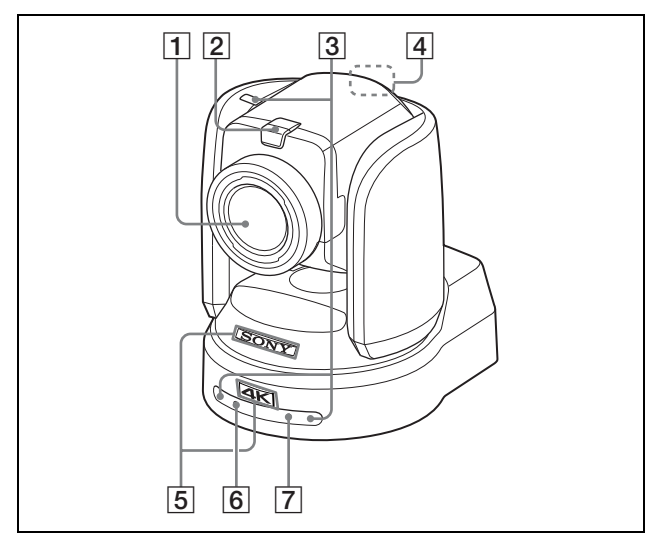

# A **Objetivo**

Este es un objetivo zoom óptico con ampliación de 12×.

Al activar CLEAR IMAGE ZOOM en el menú PAN TILT ZOOM, la cámara puede ampliar la imagen hasta 18× en resoluciones 4K y 24× en resoluciones HD.

# **Nota**

No toque la zona alrededor del objetivo y el anillo exterior del objetivo mientras reciba alimentación. De lo contrario, podría producirse una avería en la cámara.

# B **Luz indicadora**

Se enciende en rojo cuando se recibe una orden indicadora VISCA o cuando la cámara es seleccionada mediante el mando a distancia (no suministrado) (en función del modo de ajuste). A través de TALLY MODE en el menú SYSTEM puede ajustar el brillo en los niveles HIGH, LOW u OFF (luces apagadas).

# **[3] Sensores remotos**

Son los sensores para el mando a distancia suministrado.

# $\boxed{4}$  **Luz indicadora posterior**

Se enciende en rojo cuando se recibe una orden indicadora VISCA o cuando la cámara es seleccionada mediante el mando a distancia (no suministrado) (en función del modo de ajuste). La luz indicadora posterior no se ilumina cuando TALLY MODE, en el menú SYSTEM [\(página 42\)](#page-41-1)  está ajustado en OFF.

Parpadea a intervalos de aproximadamente 0,7 segundos si se detecta una avería en la cámara independientemente del estado de apagado/ encendido de la luz indicadora posterior. Si se detecta una avería, la información correspondiente aparecerá en el menú ([consulte la página 49\)](#page-48-2). En cambio, si aparece "CAMERA FAULT" la luz indicadora posterior tal vez no parpadee.

# **E** Placas SONY, 4K o HD

Sáquelas para darles la vuelta y colocarlas al revés en caso de ser necesario. 4K: BRC-X1000 HD: BRC-H800

# F **Indicador luminoso POWER**

Parpadea en verde cuando la cámara se conecta a una toma de corriente mediante un adaptador de CA y un cable de alimentación (no suministrado) o cuando se obtiene alimentación conectando la cámara y un concentrador PoE+ utilizando un cable LAN. El indicador luminoso verde deja de parpadear y permanece iluminado una vez completado el proceso de arranque.

El indicador luminoso verde parpadea cuando la cámara recibe una orden de operación desde el mando a distancia suministrado.

El indicador luminoso naranja se enciende al pulsar el botón POWER en el mando a distancia suministrado.

El indicador luminoso amarillo parpadea durante la actualización del firmware.

El indicador luminoso amarillo parpadea durante la actualización de una versión de usuario.

El indicador luminoso naranja parpadea en caso de defectos en la cámara (por ejemplo, si la rotación del motor del ventilador se detiene o se ralentiza, etc.).

# G **Indicador luminoso de red**

El indicador luminoso parpadea durante la inicialización si está conectado a un concentrador PoE+ con un cable LAN y se recibe alimentación del concentrador PoE+. El indicador luminoso está iluminado cuando se conecta a la red después del procedimiento de arranque.

Permanece iluminado una vez completado el procedimiento de arranque si la red está conectada, cuando la cámara recibe alimentación de una toma de corriente a través de un adaptador de CA y un cable de alimentación. El indicador luminoso está apagado cuando la unidad no está conectada a la red. El indicador luminoso se apaga durante la actualización del firmware.

El indicador luminoso parpadea si hay algún defecto en la cámara (por ejemplo, si de detiene el motor del ventilador).

#### **Parte trasera**

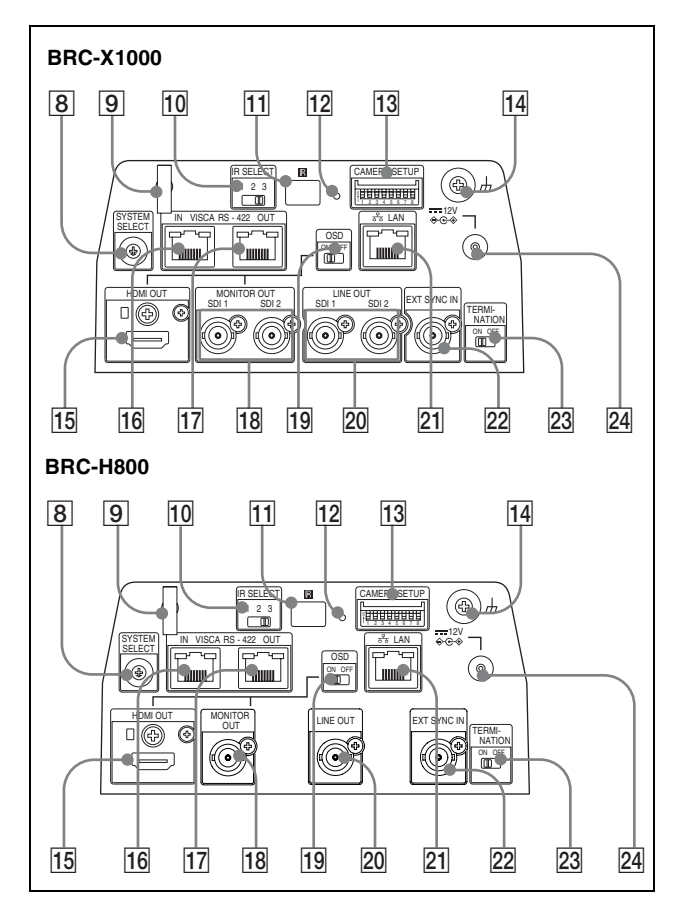

#### **B** Interruptor SYSTEM SELECT

Se usa para seleccionar el formato de vídeo de la señal de salida desde los terminales HDMI OUT, MONITOR OUT y LINE OUT.

Para obtener más información, [consulte "Ajustes del](#page-58-2)  [interruptor SYSTEM SELECT" \(página 59\)](#page-58-2).

#### **P** Fijador del cable de alimentación de CA

Fije el cable de un adaptador de CA con el fijador del cable para que no se desprenda.

### **Nota**

No utilice un adaptador de CA diferente del adaptador opcional especificado. De lo contrario, podría producirse un incendio o una avería.

#### **10 Interruptor IR SELECT**

Seleccione el número de cámara cuando utilice múltiples cámaras con el mismo mando a distancia.

#### **T1 B** Sensores de mando a distancia

Es el sensor para el mando a distancia suministrado.

#### L **Interruptor de reinicio de red**

Este interruptor permite inicializar ajustes de red, como la dirección IP.

Pulse el interruptor durante 5 segundos o más con un bolígrafo o un objeto similar para inicializar los ajustes de red.

La cámara se reiniciará y los ajustes de red recuperarán los valores predeterminados de fábrica.

#### **Valores de fábrica de red**

Dirección IP: 192.168.0.100 Máscara de subred: 255.255.255.0 Puerta de enlace predeterminada: 0.0.0.0 Nombre: CAM1 Contraseña: Admin\_1234

#### **13** Interruptores CAMERA SETUP **Ajustes de formato/nivel SDI**

Permiten definir los ajustes de velocidad de baudios y dirección de la cámara de RS-422 para la comunicación VISCA.

#### <span id="page-8-0"></span>**Ajustes de interruptores CAMERA SETUP**

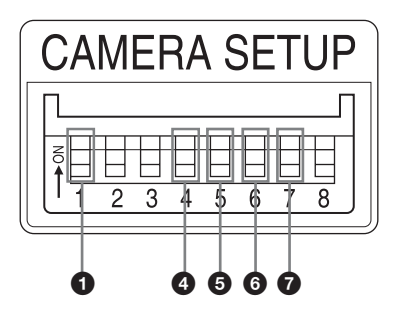

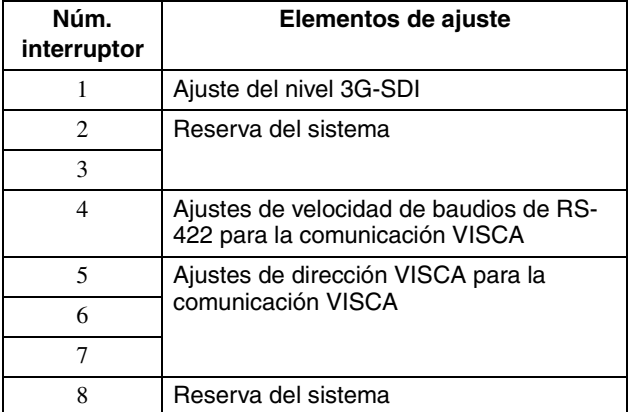

#### $\bullet$  Ajustes de formato/nivel SDI

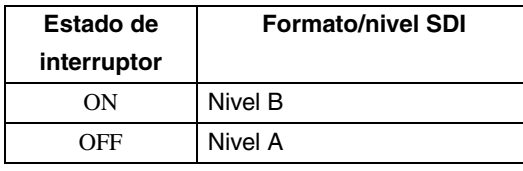

\* Apague el equipo o sitúelo en espera y, a continuación, vuelva a encenderlo para aplicar los cambios.

4 Ajustes de velocidad de baudios de RS-422 para la comunicación VISCA

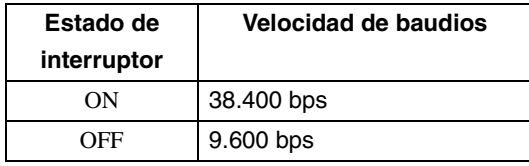

\* Apague el equipo y, a continuación, vuelva a encenderlo para aplicar los cambios.

**660** Ajustes de dirección de la cámara Permiten definir la dirección de la cámara. Normalmente se ajustan en "Auto". Si "Auto" está seleccionado, se asigna automáticamente una dirección a la cámara.

Puede asignar manualmente a la dirección de cámara un valor de "1" a "7" mediante el ajuste de estos selectores del modo siguiente.

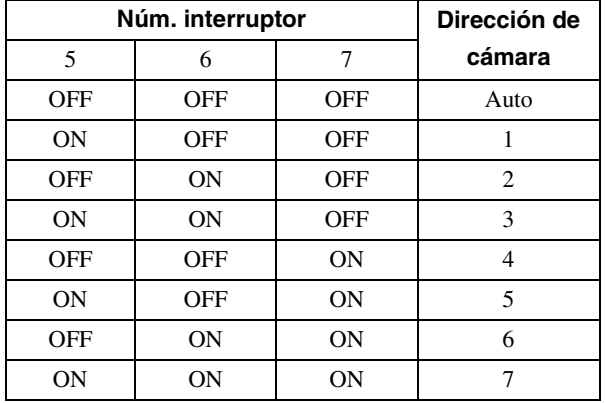

\* Apague el equipo y, a continuación, vuelva a encenderlo para aplicar los cambios.

#### **N** Terminal  $H$  (tierra)

#### **15 Terminal HDMI OUT**

Emite la señal de vídeo de la cámara como HDMI.

\* El contenido de la pantalla de menús, como el texto, puede visualizarse en la señal de salida si el interruptor OSD está activado.

#### **Notas**

• Si se ha seleccionado 0 u 8 en SYSTEM SELECT, la señal 2K del terminal de salida HDMI genera imágenes de una calidad inferior.

• Si se ha seleccionado 7 en SYSTEM SELECT, la señal VGA del terminal de salida HDMI genera imágenes de una calidad inferior.

#### **16 Terminal VISCA RS-422 IN**

Se conecta a un mando a distancia (no suministrado).

Cuando conecte múltiples cámaras, conéctelo al terminal VISCA RS-422 OUT de la cámara anterior en una conexión en cadena tipo margarita.

#### **17 Terminal VISCA RS-422 OUT**

Cuando conecte múltiples cámaras, conéctelo al terminal VISCA RS-422 IN de la cámara siguiente en una conexión en cadena tipo margarita.

### **18 MONITOR OUT**

Emite la señal de vídeo de la cámara como señal 4K o HD.

#### **Salida 4K:**

Conecte la salida SDI 1 (3G-SDI) a la entrada SDI 1 y la salida SDI 2 (3G-SDI) a la entrada SDI 2 respectivamente.

#### **Salida HD:**

Se conecta a SDI 1 (3G-SDI) o SDI 2 (3G-SDI).

- \* El contenido de la pantalla de menús, como el texto, puede visualizarse en la señal de salida si el interruptor OSD está activado.
- \* En el modelo BRC-H800, solo está disponible la salida HD.

### **19 Interruptor OSD (Visualización en pantalla)**

El contenido de la pantalla de menús, como el texto, puede aparecer superpuesto sobre la señal de salida de vídeo a MONITOR OUT y HDMI OUT si el interruptor está activado.

### **ZO LINE OUT**

Emite la señal de vídeo de la cámara como señal 4K o HD. OSD (visualización de pantalla) no está superpuesto, independientemente del ajuste del interruptor OSD.

Las señales equivalentes se envían tanto a SDI 1 como a SDI 2.

#### **Salida 4K:**

Conecte la salida SDI 1 (3G-SDI) a la entrada SDI 1 y la salida SDI 2 (3G-SDI) a la entrada SDI 2 respectivamente.

#### **Salida HD:**

Se conecta a SDI 1 (3G-SDI) o SDI 2 (3G-SDI).

\* En el modelo BRC-H800, solo está disponible la salida HD.

## **21** Terminal  $\frac{p}{60}$  LAN (red) (RJ-45)

La comunicación de red y la alimentación PoE+\* se proporcionan a través del cable de red (categoría 5e o superior, par trenzado apantallado).

Si desea más información sobre la conexión, consulte el manual de instrucciones del sistema de alimentación.

(\*PoE+: abreviatura de Power over Ethernet Plus, conforme con IEEE802.3at)

El indicador se ilumina o parpadea si se conecta la cámara a la red.

El indicador permanece apagado si la cámara no se encuentra conectada a la red.

### <span id="page-10-1"></span>**Z2 EXT SYNC IN**

Acepta señales de sincronización externa de vídeo.

#### **23 Interruptor TERMINATION**

**24 Terminal <del>...</del> 12 V**  $\Diamond$  **€ ♦ (entrada de alimentación CC)**

Conecte el adaptador de alimentación de CA (no suministrado).

#### **Parte inferior**

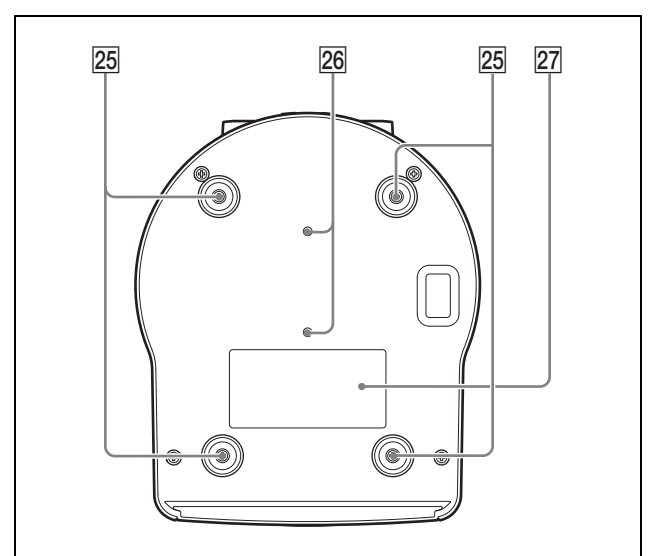

#### 25 Agujeros de tornillo para instalación del **soporte de techo**

Cuando instale la cámara en una posición alta como un techo, una estantería, etc., asegure el soporte de techo suministrado en estos agujeros utilizando los cuatro tornillos suministrados.

Las cuatro patas se suministran colocadas en los agujeros de fábrica.

Para obtener más información sobre la instalación, [consulte "Instalación de la cámara en una posición](#page-16-1)  [alta" \(página 17\)](#page-16-1).

#### wh **Agujeros de tornillo para trípode (1/4- 20UNC)**

Cuando instale la cámara en un trípode, fije el trípode a estos agujeros.

#### **27 Etiqueta de clasificación**

La etiqueta muestra el nombre del dispositivo y su clasificación eléctrica.

#### **Importante**

El nombre del producto y la clasificación eléctrica están situados en la parte inferior de la unidad.

# <span id="page-10-0"></span>**Mando a distancia (suministrado)**

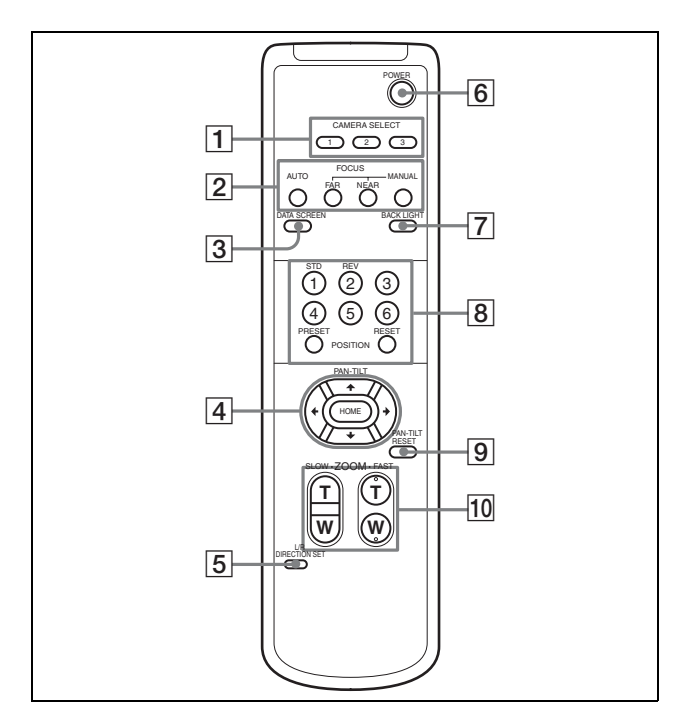

### <span id="page-10-2"></span>**T** Botones CAMERA SELECT

Pulse el botón correspondiente a la cámara que desea poner en funcionamiento con el mando a distancia. El número de la cámara puede seleccionarse mediante el interruptor IR SELECT de la parte trasera de la cámara.

#### **Nota**

Si hay dos o más cámaras adyacentes con un mismo número de cámara, estas se ponen en funcionamiento simultáneamente con el mando a distancia suministrado. Cuando las cámaras se instalen cerca unas de otras, seleccione números de cámara diferentes.

Para obtener información sobre el ajuste del número de cámara, [consulte "Funcionamiento de múltiples](#page-44-4)  [cámaras con el mando a distancia" \(página 45\).](#page-44-4)

#### B **Botones FOCUS**

Se utilizan para el ajuste del enfoque. Pulse el botón AUTO para ajustar el enfoque automáticamente. Para ajustar el enfoque manualmente, pulse el botón MANUAL y ajústelo con los botones FAR y NEAR.

# **Notas**

Pulse el botón MANUAL y ajuste el enfoque manualmente al enfocar los siguientes objetos.

- Paredes blancas y otras superficies sin contraste
- Objetos situados detrás de cristales
- Objetos con franjas horizontales
- Objetos en cuya superficie se proyecten o reflejen luces brillantes
- Paisajes nocturnos y otros objetos oscuros con luces brillantes
- Objetos iluminados grabados con una exposición oscura o con ajustes de compensación de exposición

### **Botón DATA SCREEN**

Pulse este botón para mostrar PAGE en el menú principal. Púlselo de nuevo para salir del menú. Si pulsa el botón cuando ha seleccionado un menú de nivel inferior, la pantalla retrocede a un menú de nivel superior.

### **Notas**

- Las operaciones de movimiento horizontal/ vertical y zoom están desactivadas cuando se visualiza el menú.
- Los menús se emiten a través de MONITOR OUT y HDMI OUT.

Si desea mostrar los menús, active el interruptor OSD en la parte posterior de la cámara.

### **A Botón PAN-TILT**

Pulse los botones de flecha para realizar los movimientos horizontal y vertical. Pulse el botón HOME para volver a colocar la cámara en sentido frontal.

Cuando se visualiza el menú, utilice  $\triangle$  o  $\blacktriangleright$  para seleccionar los elementos del menú y  $\leftrightarrow$  o  $\leftrightarrow$  para cambiar los valores de ajuste. Con el botón HOME puede mostrar el menú de los elementos seleccionados.

El menú de ajuste seleccionado aparece pulsando el botón HOME cuando aparece el menú principal.

# **E** Botón L/R DIRECTION SET

Mantenga pulsado este botón y pulse el botón REV para cambiar la dirección del movimiento de la cámara en sentido contrario al indicado por la flecha de los botones  $\blacklozenge$  y  $\blacktriangleright$ . Para restablecer la dirección del movimiento de la cámara, pulse el botón STD a la vez que mantiene pulsado este botón.

### **6** Botón POWER

Pulse este botón para encender/apagar la cámara o para situarla en modo de reposo.

### G **Botón BACK LIGHT**

Pulse este botón para activar la compensación de contraluz. Púlselo de nuevo para desactivar la compensación de contraluz.

## **Nota**

El botón BACK LIGHT está activado cuando la opción MODE del menú EXPOSURE está ajustada en FULL AUTO, SHUTTER Pri, IRIS Pri o GAIN Pri.

## **B** Botones POSITION

Mantenga pulsado el botón PRESET y pulse un botón del 1 al 6 para guardar los datos de dirección actual de cámara, zoom, ajuste de enfoque y compensación de contraluz en la memoria del botón de número pulsado.

Para borrar el contenido de la memoria, mantenga pulsado el botón RESET y pulse un botón del 1 al 6.

### **Notas**

- Estos botones no funcionan mientras aparece el menú.
- Es posible que algunos contenidos de la memoria no se borren aunque utilice el botón RESET. Para obtener más información sobre los elementos que pueden guardarse con el botón PRESET y borrarse con el botón RESET, [consulte](#page-53-1)  ["Elementos predefinidos" \(página 54\).](#page-53-1)

### **9** Botón PAN-TILT RESET

Pulse este botón para restablecer la posición de movimiento horizontal/vertical.

#### **10 Botones ZOOM**

Utilice el botón SLOW para aplicar el zoom lentamente y el botón FAST para aplicar el zoom rápido.

Pulse el lateral T (telefoto) del botón para acercar la imagen y el lateral W (gran angular) para alejar la imagen.

# **Instalación de las pilas en el mando a distancia**

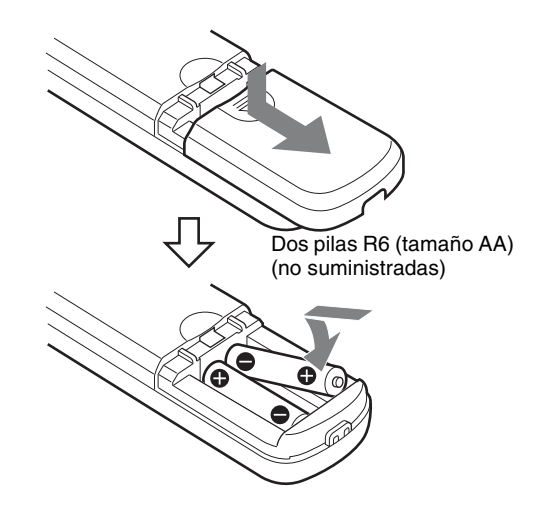

# **Instalación de las pilas**

Necesitará dos pilas R6 (tamaño AA) para el mando a distancia. Para evitar un riesgo de explosión, utilice pilas R6 (tamaño AA) de manganeso o alcalinas.

#### **Nota**

Riesgo de explosión si la pila no se sustituye correctamente. Reemplácelas solo por pilas del mismo tipo o equivalentes recomendadas por el fabricante. Cuando deseche la pila, debe cumplir con las leyes de la zona o del país.

Las pilas R6 (tamaño AA) no están incluidas.

# <span id="page-13-0"></span>**Configuración del sistema**

La cámara tiene diversas posibilidades de configuración del sistema mediante otros productos (no suministrados). Esta sección presenta diferentes ejemplos típicos del sistema con los componentes necesarios y el uso principal de cada sistema.

# <span id="page-13-1"></span>**Funcionamiento de la cámara mediante el mando a distancia suministrado**

#### **Este sistema le permite**

Controlar la cámara fácilmente desde una distancia corta.

#### **Configuración del sistema**

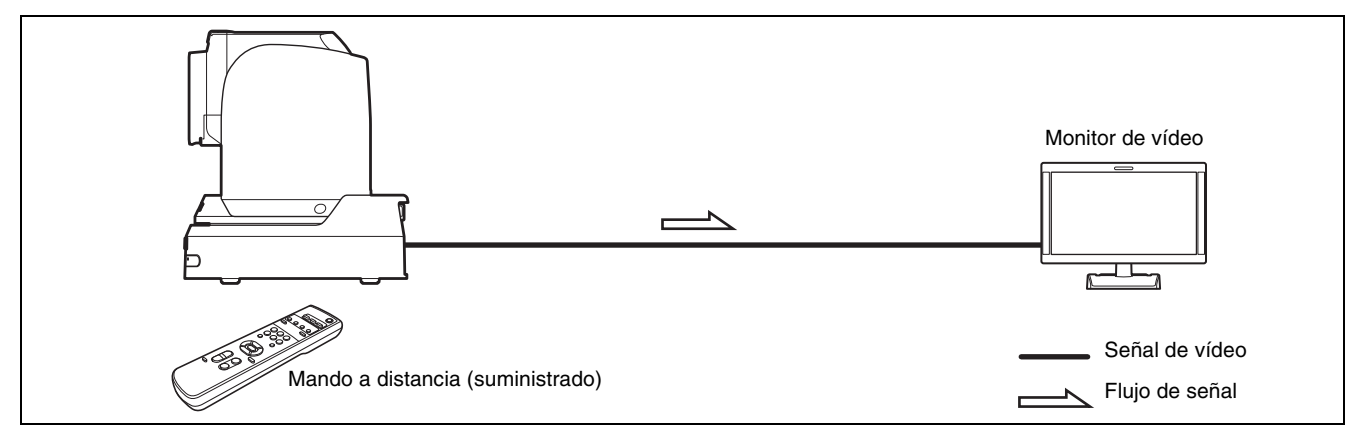

# <span id="page-13-2"></span>**Funcionamiento de la cámara mediante el mando a distancia (no suministrado)**

### **Este sistema le permite**

Realizar las operaciones de movimiento horizontal/vertical y zoom usando la palanca de control del mando a distancia.

### **Configuración del sistema**

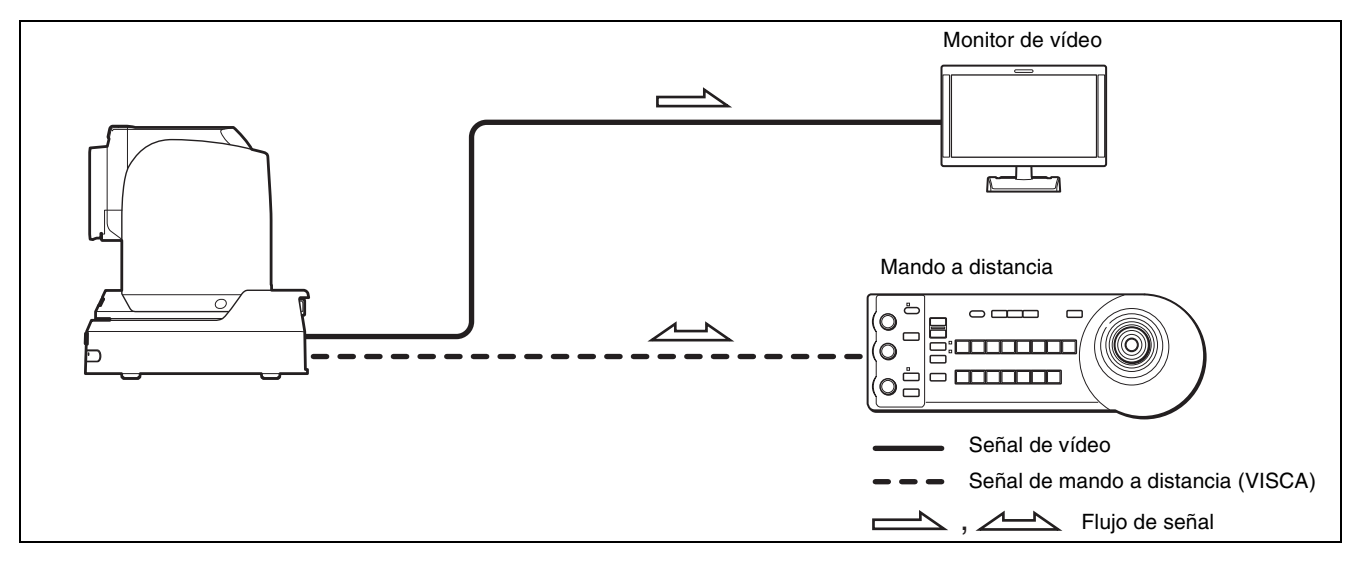

# <span id="page-14-0"></span>**Conexión de varias cámaras al mando a distancia (no suministrado)**

#### **Este sistema le permite**

- Controlar hasta siete cámaras a distancia mediante un solo mando a distancia
- Realizar las operaciones de movimiento horizontal/vertical y zoom usando la palanca de control

#### **Configuración del sistema**

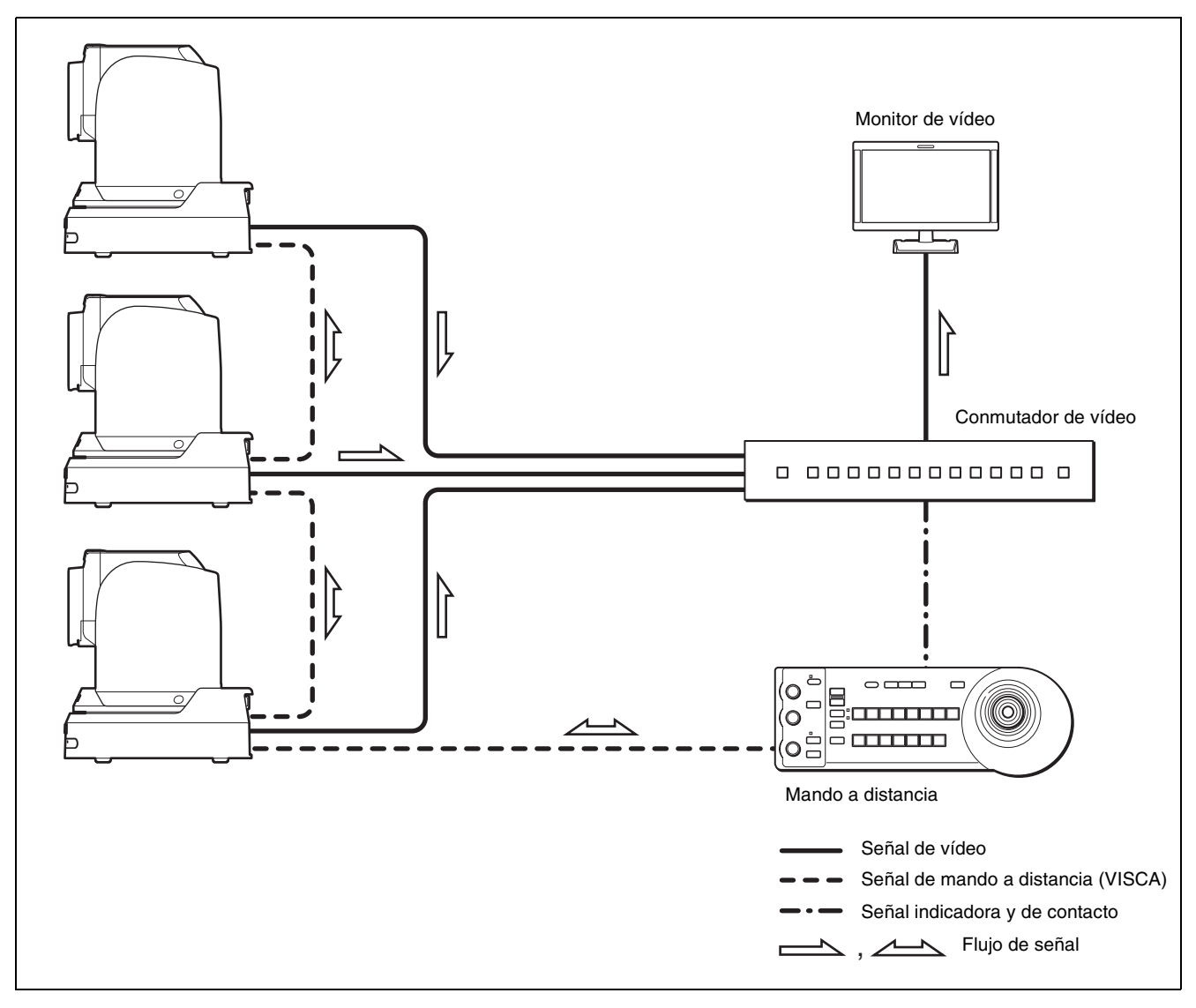

# <span id="page-15-0"></span>*Instalación y conexión*

# <span id="page-15-3"></span><span id="page-15-1"></span>**Instalación de la cámara**

#### **Notas**

- Asegúrese de tomar medidas apropiadas para impedir que se caiga la cámara.
- No sujete la cabeza de la cámara al trasladar la cámara.
- No gire la cabeza de la cámara con la mano. Esto podría causar un fallo de funcionamiento de la cámara.

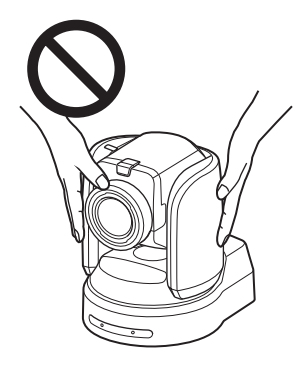

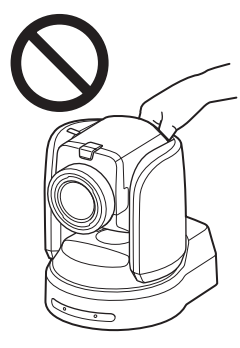

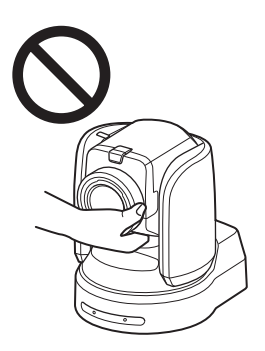

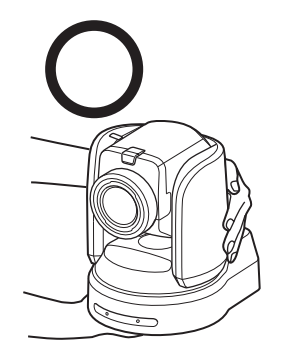

# <span id="page-15-2"></span>**Instalación de la cámara en un escritorio**

## **Instalación de la cámara en un escritorio**

Coloque la cámara sobre una superficie plana. Si tiene que colocar la cámara en una superficie inclinada, asegúrese de que la inclinación sea inferior a ±15 grados, para garantizar así el buen funcionamiento del movimiento horizontal/vertical, y compruebe que la cámara no se desprende.

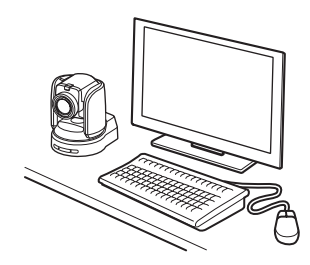

# **Instalación de la cámara sobre un trípode**

Conecte un trípode en el agujero de tornillo para el trípode en la parte inferior de la cámara.

Instale el trípode sobre una superficie plana y apriete el tornillo firmemente a mano.

Utilice un trípode con tornillos de las especificaciones siguientes.

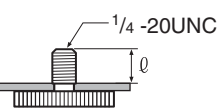

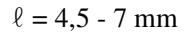

#### **Precaución**

Los tornillos de trípode y los agujeros de tornillos no deberán utilizarse para instalar la cámara en un techo o una estantería, etc. en una posición alta.

# <span id="page-16-1"></span><span id="page-16-0"></span>**Instalación de la cámara en una posición alta**

Utilizando el soporte de techo suministrados puede instalar la cámara en una posición alta como un techo o estantería.

Instale siempre la cámara en una superficie nivelada. Si tiene que instalarla en una superficie inclinada, asegúrese de que la inclinación sea inferior a 15 grados, para garantizar así el buen funcionamiento del movimiento horizontal/vertical.

#### **Precaución**

- Cuando instale la cámara en un techo o estantería, etc. en una posición alta, confíe la instalación a un contratista o instalador profesional.
- Cuando instale la cámara en una posición alta, asegúrese de que el elemento estructural en el que se montará la cámara y los materiales de instalación (excepto los accesorios) sean lo suficientemente fuertes para soportar un peso de 60 kg o más y de que la instalación se realice correctamente. Si la instalación no es lo suficientemente fuerte, la cámara puede caerse y ocasionar lesiones graves.
- Asegúrese de instalar el cable de alambre suministrado para evitar la caída de la cámara.
- Cuando instale la cámara en una posición alta, revise la instalación una vez al año para comprobar si hay algún elemento flojo. Si las condiciones lo permiten, realice esta comprobación con mayor frecuencia.

# **Antes de la instalación de la cámara**

Después de decidir la dirección de filmación, haga en el techo o la estantería los agujeros necesarios para el soporte de techo (B) y el cable de conexión. Para conocer las dimensiones del soporte del techo (B), consulte la [página 58.](#page-57-1)

#### **Notas**

- Los cables de conexión no se pueden pasar a través del soporte de techo (A). Tendrá que perforar un orificio para los cables en el techo o la estantería, en la parte posterior de la cámara.
- No coloque ningún otro objeto que no sea la cámara en el soporte de techo.
- El soporte de techo no se puede instalar en una caja de conexiones.

# **Instalación de la cámara en el techo (ejemplo)**

- **1** Active IMG FLIP en el menú SYSTEM.
- **2** Afloje los cuatro tornillos de la parte inferior de la cámara para quitar las cuatro patas.

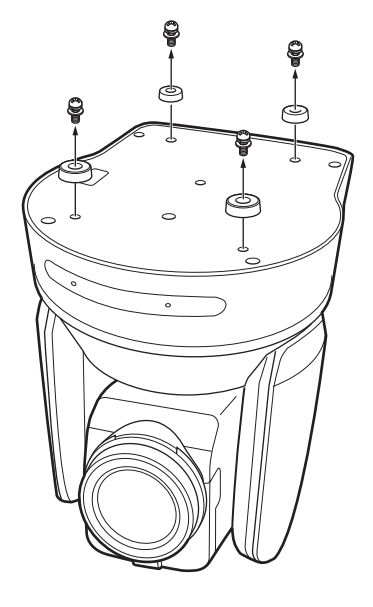

**3** Instale el soporte de techo (A) en la parte inferior de la cámara utilizando los cuatro tornillos suministrados ( $\oplus$  M3  $\times$  8).

Alinee la marca  $\bigcirc$  del soporte (A), con la parte delantera de la cámara como se muestra en la ilustración, con los agujeros de los tornillos del soporte alineados con los de la cámara.

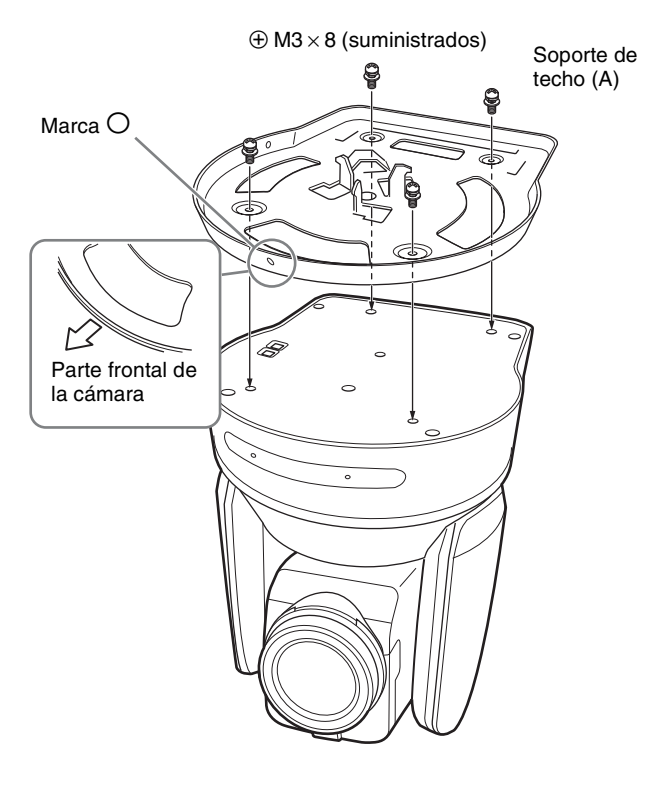

#### **Precaución**

Utilice los tornillos suministrados. De lo contrario, podría provocar daños en elementos internos de la cámara.

**4** Fije el soporte de techo (B) en el elemento estructural (no suministrado) para montar la cámara en el techo.

Asegúrese de fijarlo de modo que el agujero  $\Delta$  del soporte de techo (B) quede situado en la dirección donde la parte delantera de la cámara se posicionará más adelante.

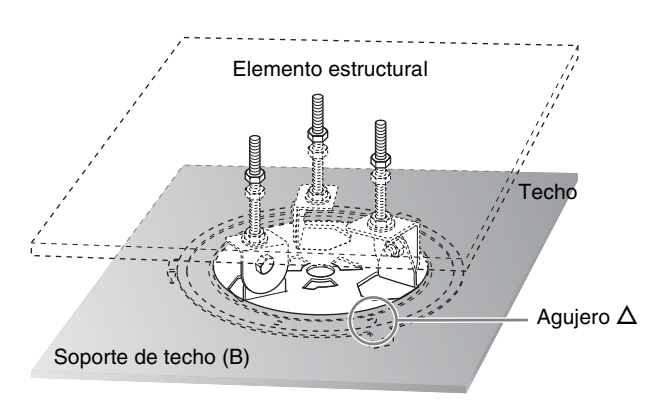

**5** Instale el cable de alambre antidesprendimiento en el techo.

Use un tornillo de cabeza hueca hexagonal M5 (no suministrado) para fijarlo en un área independiente del área donde esté instalado el soporte de techo (B).

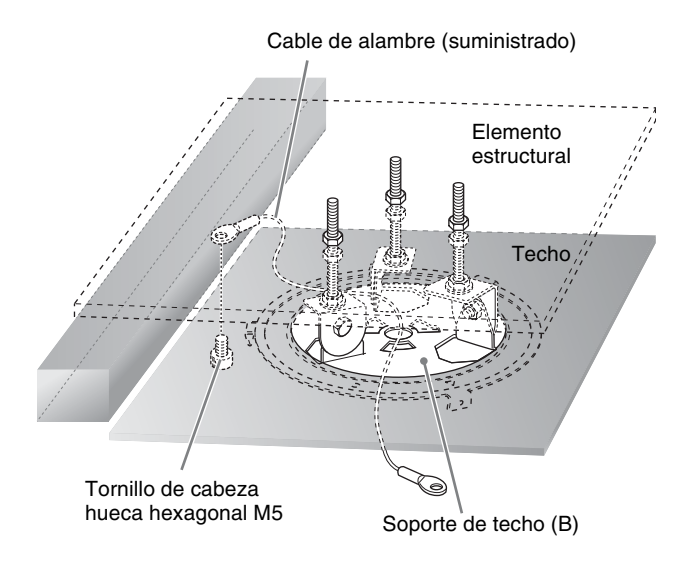

**6** Instale el cable de alambre antidesprendimiento en el soporte de techo (A).

Pase el cable de alambre a través del orificio para el cable de alambre del soporte de techo (A) y fíjelo en el soporte utilizando el tornillo de acero inoxidable suministrado ( $\oplus$  M4  $\times$  8).

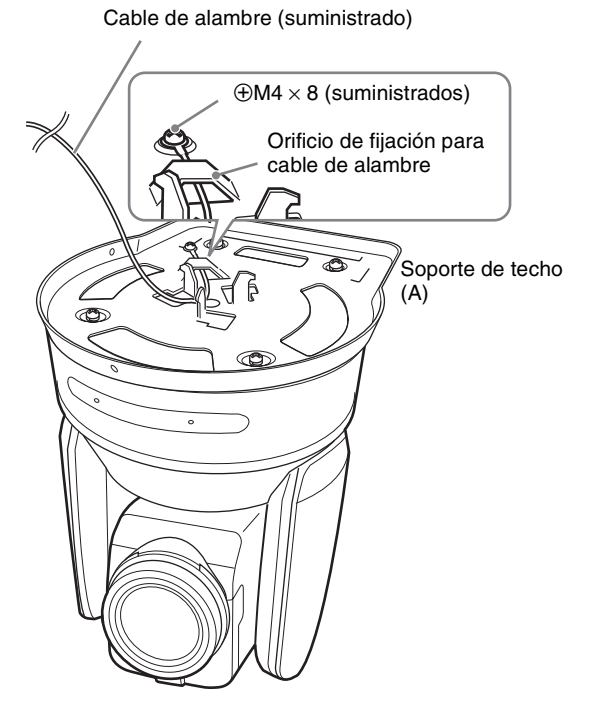

### **Precaución**

Utilice el tornillo suministrado. De lo contrario, el cable de alambre podría no funcionar correctamente.

**7** Alineando el agujero O de la parte delantera del soporte de techo (A) con el agujero  $\diamondsuit$  del soporte de techo (B), presione la cámara y gire la cámara con el soporte de techo (A) en el sentido de las agujas del reloj para asegurarla de forma provisional.

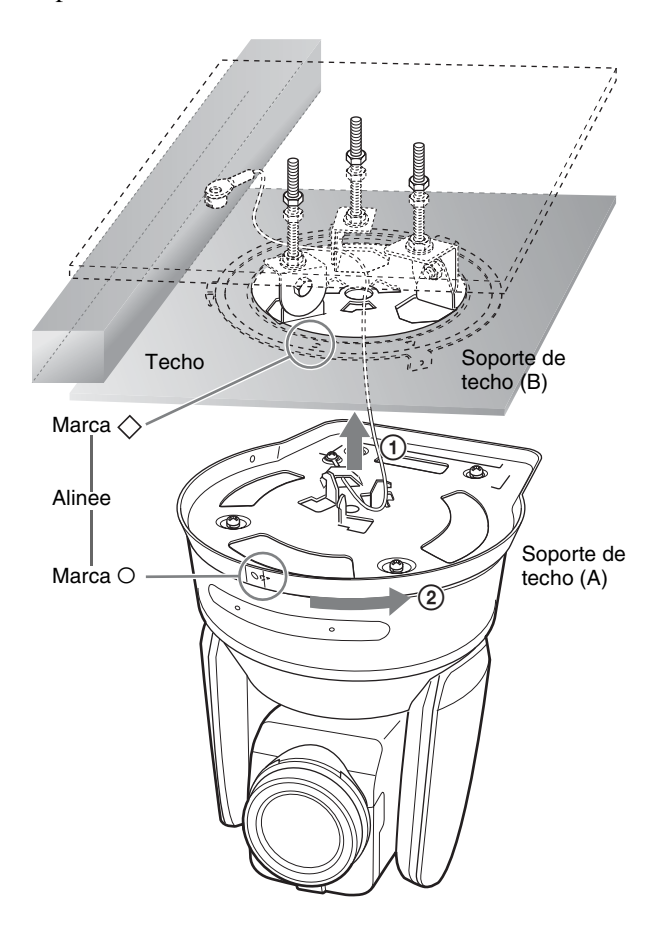

**8** Fije los soportes de techo (A) y (B) utilizando los tres tornillos suministrados ( $\oplus$  M3  $\times$  8).

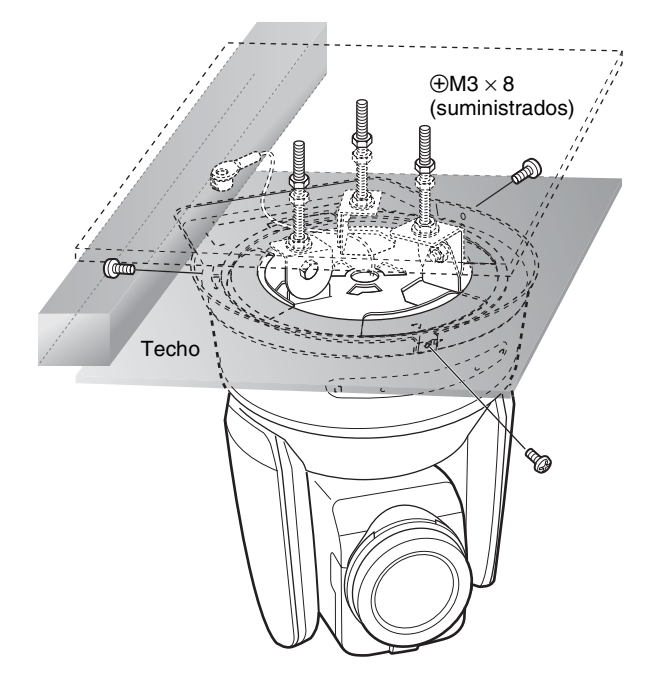

**9-1**Conecte los cables a los terminales de la parte trasera de la cámara.

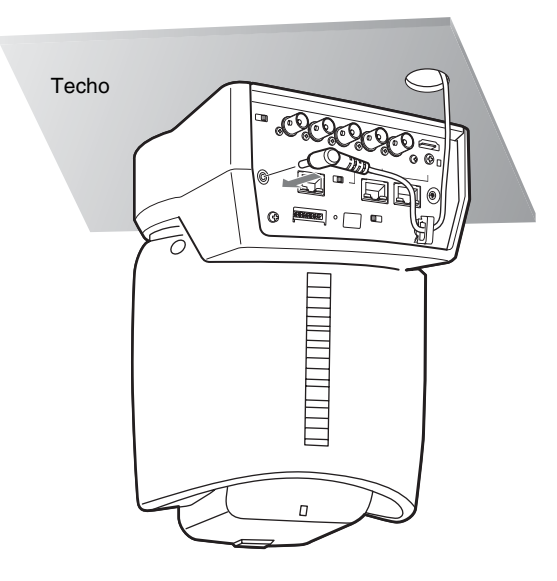

#### **Notas**

- Evite que los conectores de los cables estén sometidos a cargas pesadas.
- Para obtener información sobre las medidas para evitar que el cable del adaptador de CA (no suministrado) se desconecte, [consulte "Conexión](#page-23-0)  [de la cámara" \(página 24\)](#page-23-0).
- Para obtener información sobre las medidas para evitar que el cable HDMI se desconecte, consulte "9-2" después de conectar el cable HDMI. A continuación, conecte los demás cables.

**9-2**Para evitar que el cable HDMI se desconecte, retire el tornillo de fijación del cable HDMI (M2.6  $\times$  6, negro) y utilícelo para fijar la placa de fijación del cable HDMI suministrada a la parte posterior de la cámara. Fije el cable HDMI con una brida para cables disponible en tiendas.

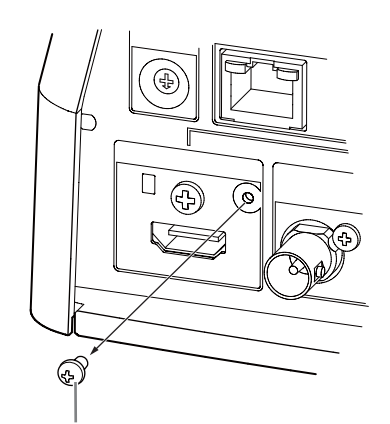

Tornillo de fijación del cable HDMI (M2.6  $\times$  6, negro)

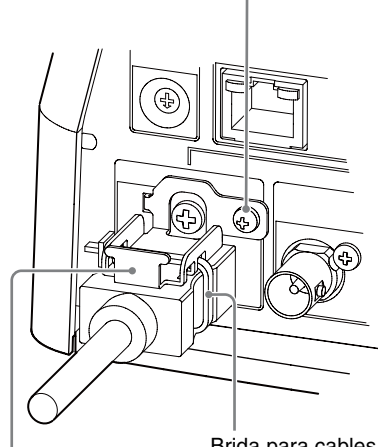

Placa de fijación de cable HDMI (suministrada)

Brida para cables (disponible en tiendas)

**Nota**

No deje el cable HDMI conectado a la cámara si no va a utilizarlo.

**10**Gire las placas identificativas de SONY o 4K/HD si es necesario.

# **Desmontaje de la cámara**

- **1** Quite los tres tornillos utilizados para instalar la cámara en el paso 8 de "Instalación en un techo (ejemplo)".
- **2** Gire la cámara en el sentido contrario a las agujas del reloj para retirarla.

# **Instalación de la cámara en una estantería situada en una posición alta (ejemplo)**

**1** Afloje los cuatro tornillos de la parte inferior de la cámara para quitar las cuatro patas.

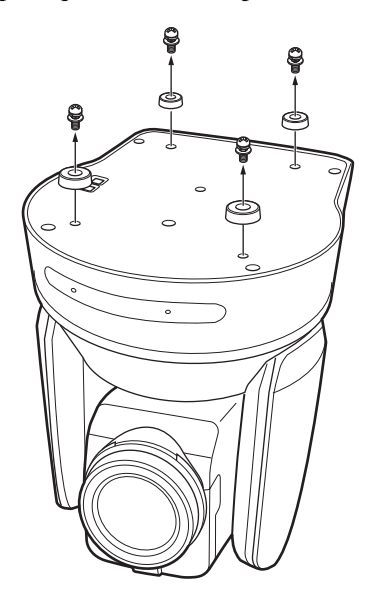

**2** Instale el soporte de techo (A) en la parte inferior de la cámara utilizando los cuatro tornillos suministrados ( $\oplus$  M3  $\times$  8).

Alinee la marca  $\bigcirc$  del soporte (A) con la parte frontal de la cámara tal como aparece en la ilustración, con los agujeros de tornillo del soporte alineados con los agujeros de tornillo de la cámara.

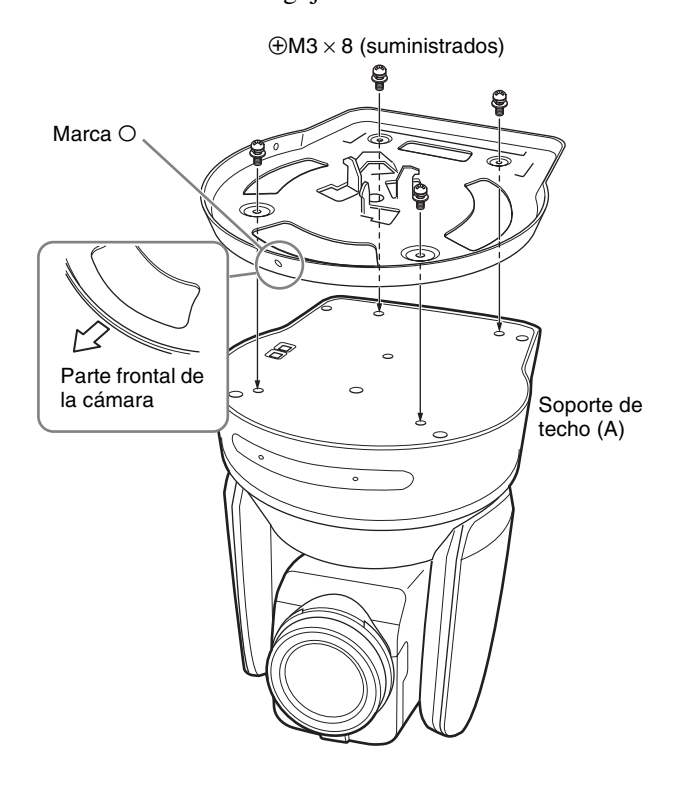

# **Nota**

Utilice los tornillos suministrados. De lo contrario, podría provocar daños en elementos internos de la cámara.

**3** Instale el cable de alambre antidesprendimiento en el soporte de techo (A).

Pase el cable de alambre a través del orificio para el cable de alambre del soporte de techo (A) y fíjelo en el soporte utilizando el tornillo de acero inoxidable suministrado ( $\oplus$  M4  $\times$  8).

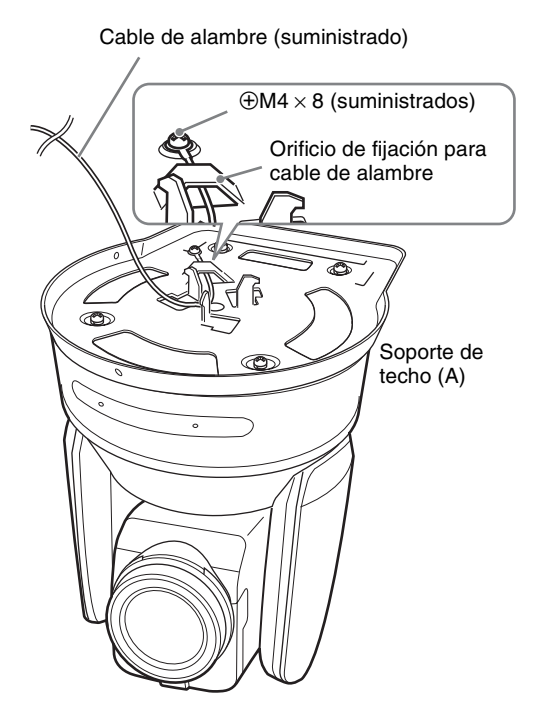

# **Precaución**

Utilice el tornillo suministrado. De lo contrario, el cable de alambre podría no funcionar correctamente.

**4** Instale el soporte de techo (B) en la estantería donde se va a instalar la cámara.

Utilice cuatro tornillos (no suministrados).

Seleccione tornillos apropiados para los materiales de la estantería.

Asegúrese de fijarlo de modo que el agujero  $\Delta$  del soporte de techo (B) quede situado en la dirección donde la parte delantera de la cámara se posicionará más adelante.

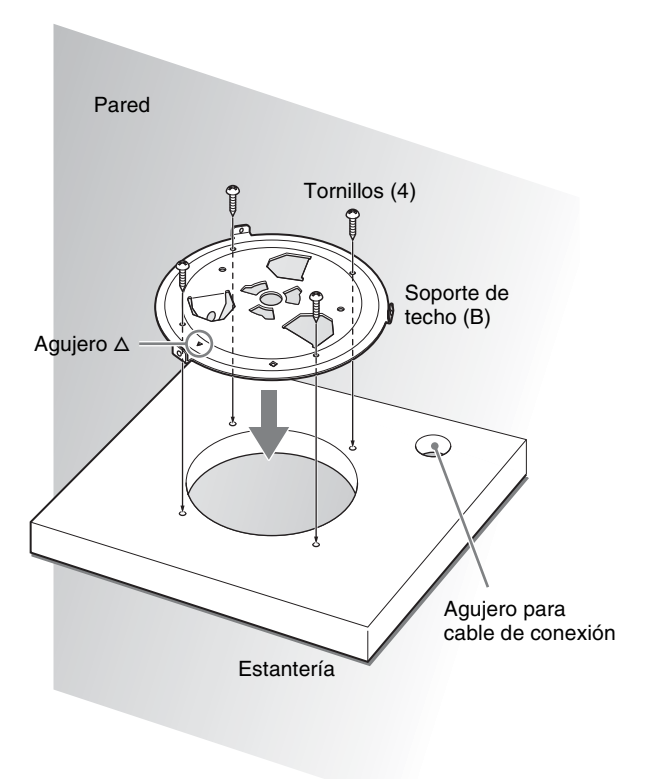

**5** Instale el cable de alambre antidesprendimiento en un elemento estructural en el lado de la estantería. Use un tornillo de cabeza hueca hexagonal M5 (no suministrado) para fijarlo en un elemento estructural independiente del elemento en el que esté instalada la estantería que contiene el soporte de techo (B).

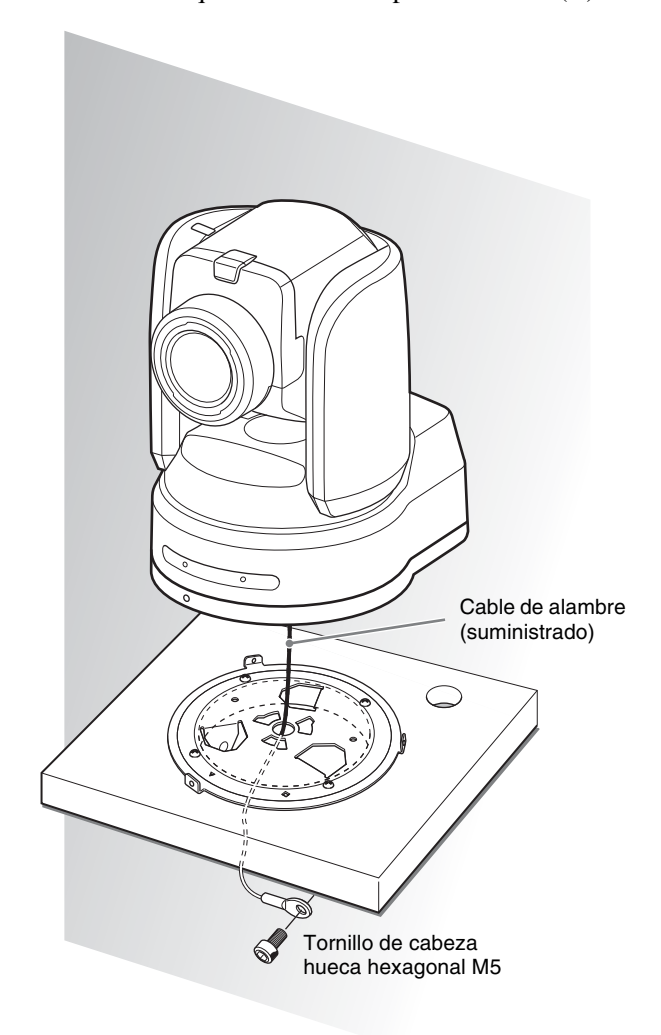

**6** Alineando el agujero O de la parte delantera del soporte de techo (A) con el agujero  $\diamondsuit$  del soporte de techo (B), presione la cámara y gire la cámara con el soporte de techo (A) en el sentido de las agujas del reloj para asegurarla de forma provisional.

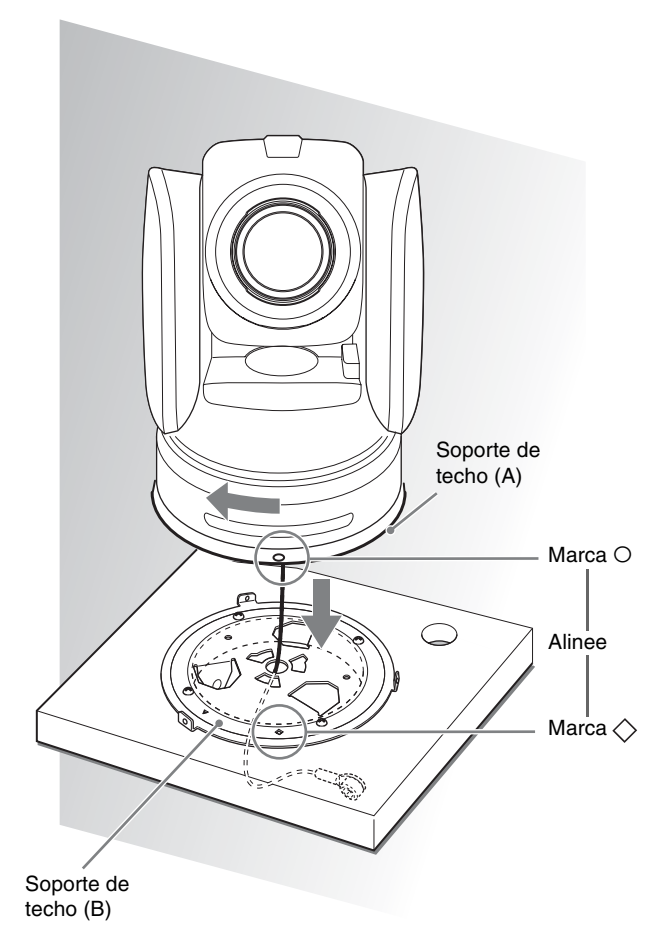

**7** Fije los soportes de techo (A) y (B) utilizando los tres tornillos suministrados ( $\oplus$  M3  $\times$  8).

- $\bigoplus M3 \times 8$ (suministrados)
- **8** Conecte los cables a los terminales de la parte trasera de la cámara.

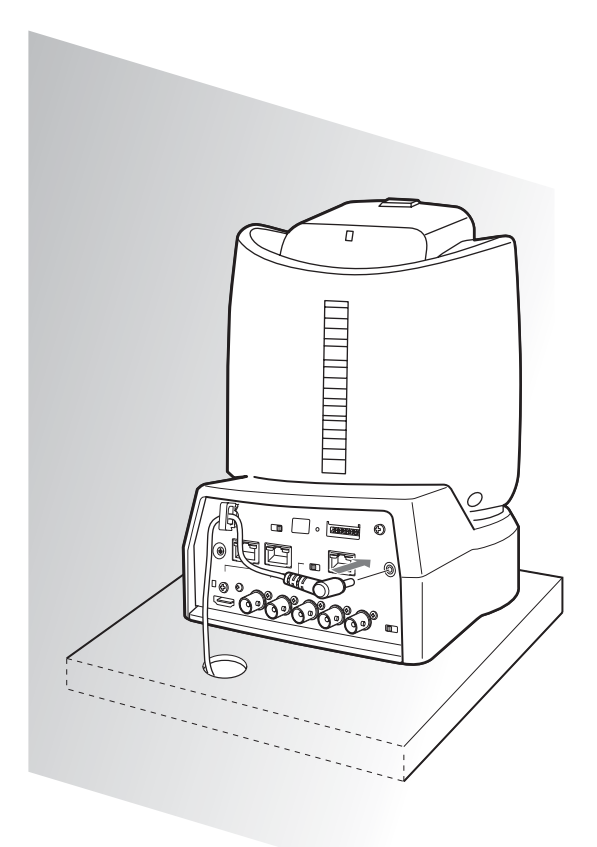

### **Notas**

- Evite que los conectores de los cables estén sometidos a cargas pesadas.
- Para obtener información sobre las medidas para evitar que el cable del adaptador de CA (no suministrado) o el cable HDMI se desconecte, [consulte "Conexión de la cámara" \(página 24\)](#page-23-0).
- Para obtener información sobre las medidas para evitar que el cable HDMI se desconecte, siga los pasos del apartado "9-2" "Instalación de la cámara en el techo (ejemplo)" después de conectar el cable HDMI. A continuación, conecte los demás cables.

## **Desmontaje de la cámara**

- **1** Quite los tres tornillos utilizados para instalar la cámara en el paso 7 de "Instalación de la cámara en una estantería situada en una posición alta (ejemplo)".
- **2** Gire la cámara en el sentido contrario a las agujas del reloj para retirarla.

# <span id="page-23-2"></span><span id="page-23-0"></span>**Conexión de la cámara**

# <span id="page-23-1"></span>**Conexión a una toma de CA**

Conecte el adaptador de CA (no suministrado) a la fuente de alimentación de CA utilizando un cable de alimentación.

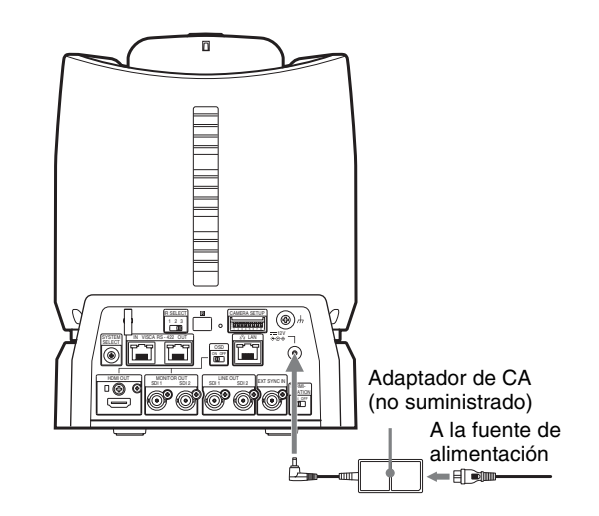

**1** Conecte el adaptador de CA (no suministrado) y un cable de alimentación.

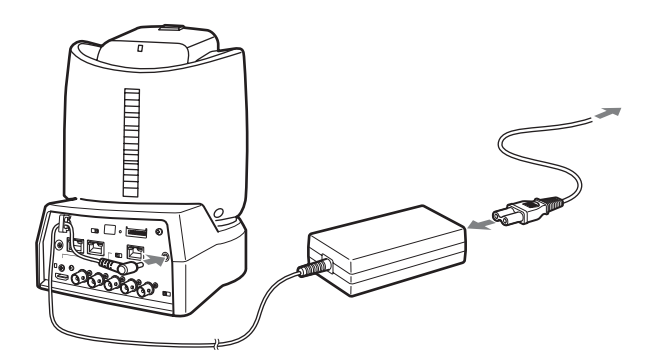

**2** Para evitar que el cable del adaptador de CA (no suministrado) se desconecte, asegúrelo con el fijador del cable.

Desbloquee el fijador del cable y pase el cable por su interior. Bloquee el fijador del cable.

Fijador del cable de alimentación de CA

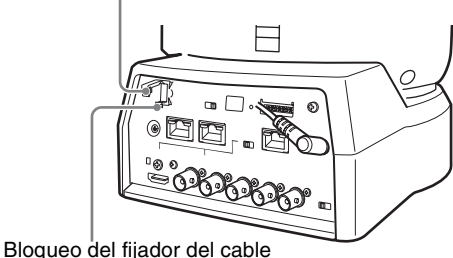

1 **Desbloquee el fijador del cable.**

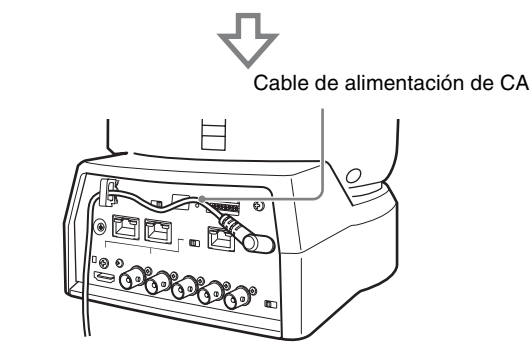

2 **Pase el cable del adaptador de CA por el fijador del cable y bloquee el fijador del cable.**

#### **Nota**

No utilice un cable del adaptador de CA diferente del especificado (no suministrado). De lo contrario, podría producirse un incendio o una avería.

# <span id="page-24-0"></span>**Conexión de la cámara a un dispositivo de alimentación PoE+ (Power over Ethernet Plus)**

Un dispositivo PoE+ (conforme con IEEE802.3at) proporciona alimentación a través de un cable de red disponible en tiendas. Para obtener más información, consulte el manual de instrucciones del dispositivo de alimentación.

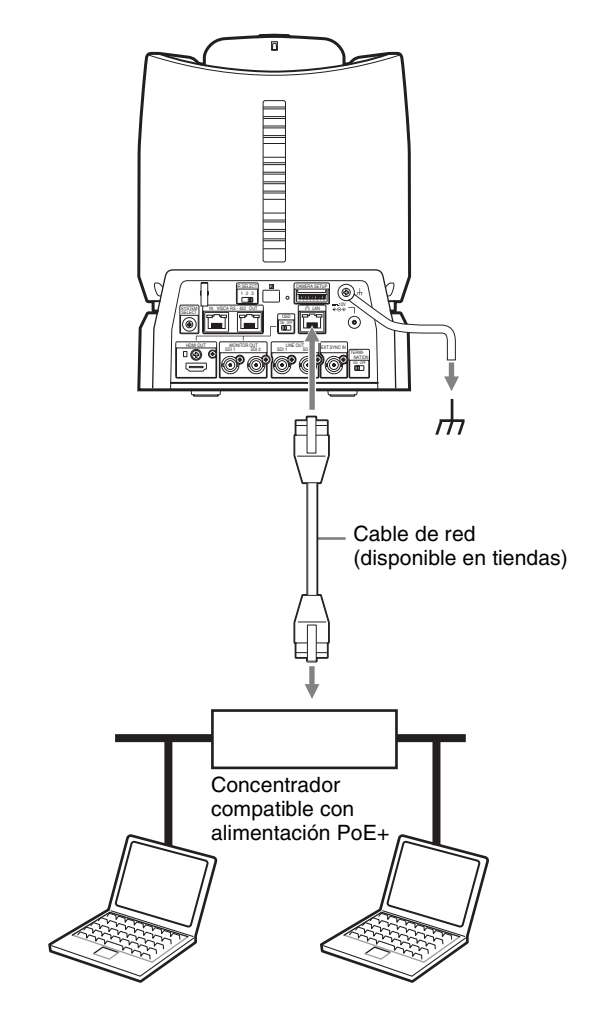

#### **Notas**

- Si el equipo recibe alimentación de una fuente PoE+, utilice un cable de red de categoría 5e o superior.
- Si están conectados tanto el adaptador de CA como la fuente de alimentación PoE+, la alimentación se suministra a través del adaptador de CA.
- Cuando se recibe alimentación de PoE+, tanto el indicador POWER (verde) como el indicador NETWORK (verde) parpadean hasta que finaliza el proceso de verificación inicial (aproximadamente un minuto, en función del dispositivo de alimentación).
- Si la cámara de red funciona con alimentación PoE+, no pase los cables por el exterior. Si utiliza PoE+ como fuente de alimentación, conecte el cable de tierra.
- Si se conecta un dispositivo no compatible con PoE+, tanto el indicador luminoso POWER (verde) como el indicador luminoso NETWORK (verde) parpadean y la cámara no se pone en marcha.
- Al apagar el equipo, espere por lo menos 10 segundos para volver a ponerlo en marcha.
- Utilice un cable de red STP (apantallado).

# <span id="page-25-0"></span>**Conexión de una única cámara a un conmutador, grabadora y monitor**

#### **Dispositivos equipados con terminal de entrada HDMI**

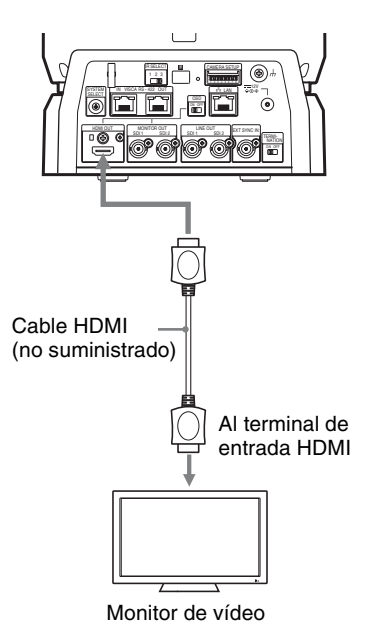

### **Dispositivos equipados con un terminal de entrada SDI (salida 4K): BRC-X1000**

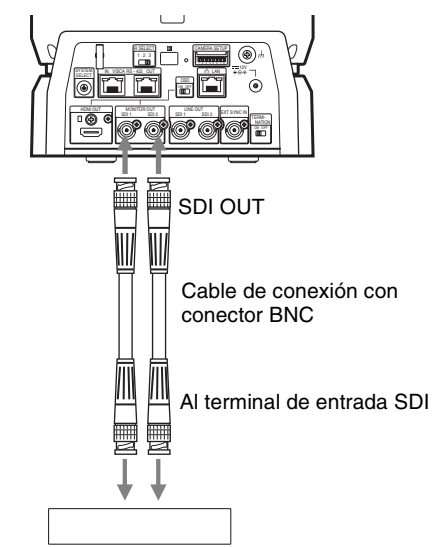

Grabadora o monitor equipado con terminal de entrada SDI

Puede cambiar un tamaño de imagen (resolución y velocidad de fotogramas) de las señales que salen del conector SDI OUTPUT utilizando el interruptor SYSTEM SELECT.

Para obtener más información, [consulte "Ajustes del](#page-58-2)  [interruptor SYSTEM SELECT" \(página 59\)](#page-58-2).

#### **Dispositivos equipados con un terminal de entrada SDI (salida HD): BRC-X1000**

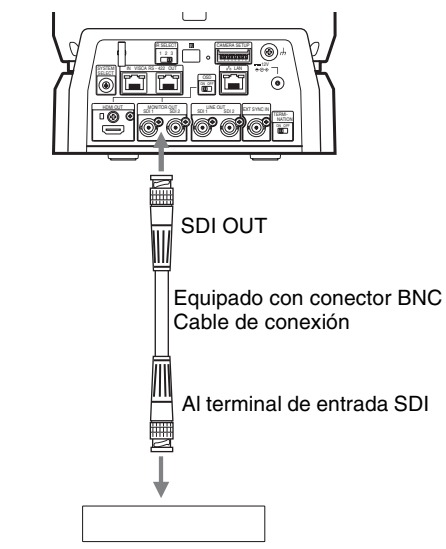

Grabadora o monitor equipado con terminal de entrada SDI

\* Las señales equivalentes se envían tanto a SDI 1 como a SDI 2.

#### **Dispositivos equipados con un terminal de entrada SDI (salida HD): BRC-H800**

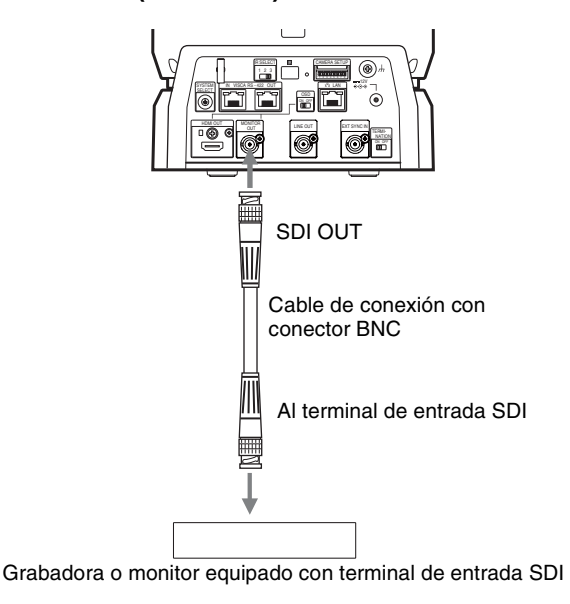

# <span id="page-26-0"></span>**Conexión de una cámara a un único mando a distancia (no suministrado)**

**Utilización de VISCA a través de IP (terminal LAN)**

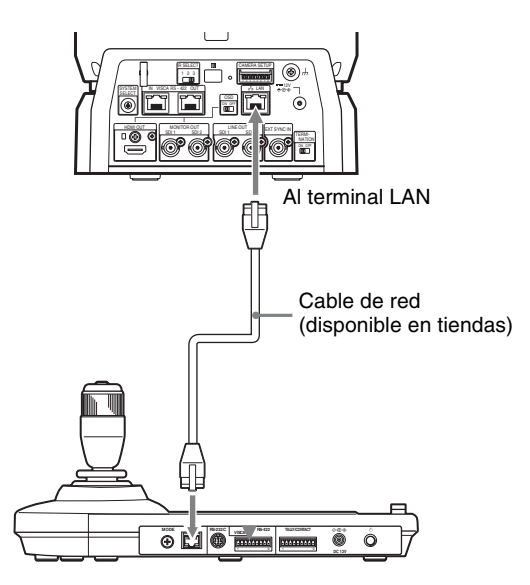

Al conectar varias cámaras a un único mando a distancia o si conecta varias cámaras a varios mandos a distancia con un ordenador, utilice un concentrador de conmutación para la conexión. Si los conecta directamente, utilice un cable de red cruzado. Para obtener más información, consulte el manual de instrucciones del mando a distancia.

# <span id="page-26-1"></span>**Conexión de una cámara a un único mando a distancia (no suministrado)**

#### **Utilización del terminal VISCA RS-422**

Un mando a distancia puede conectarse a través del terminal VISCA RS-422. El terminal VISCA RS-422 permite la conexión a una distancia de hasta 1,2 km. Prepare el cable de conexión mediante las clavijas de conexión RS-422 suministradas y el mando a distancia. Para preparar el cable, consulte las asignaciones de contactos del terminal VISCA RS-422 [\(página 59\)](#page-58-3) y el diagrama de cableado de la conexión VISCA RS-422 [\(página 59\).](#page-58-4)

Compruebe el ajuste de cada interruptor del mando a distancia. Para obtener más información, consulte el manual de instrucciones del mando a distancia.

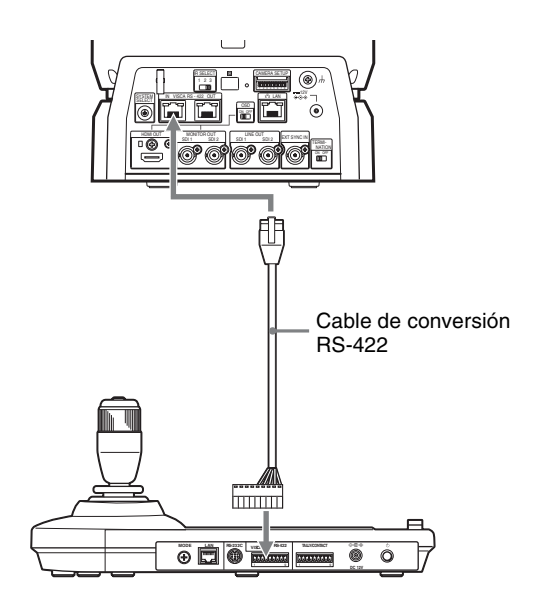

# <span id="page-27-0"></span>**Conexión de varias cámaras a un único mando a distancia (no suministrado)**

### **Utilización del terminal VISCA RS-422**

Pueden conectarse varias cámaras a través del terminal VISCA RS-422. El terminal VISCA RS-422 permite la conexión a una distancia de hasta 1,2 km. Prepare el cable de conexión mediante las clavijas de conexión RS-422 suministradas y el mando a distancia. Para preparar un cable, consulte las asignaciones de contactos del terminal VISCA RS-422 [\(página 59\)](#page-58-3) y el diagrama de cableado de la conexión VISCA RS-422 [\(página 59\).](#page-58-4)

Compruebe el ajuste de cada interruptor del mando a distancia. Para obtener más información, consulte el manual de instrucciones del mando a distancia.

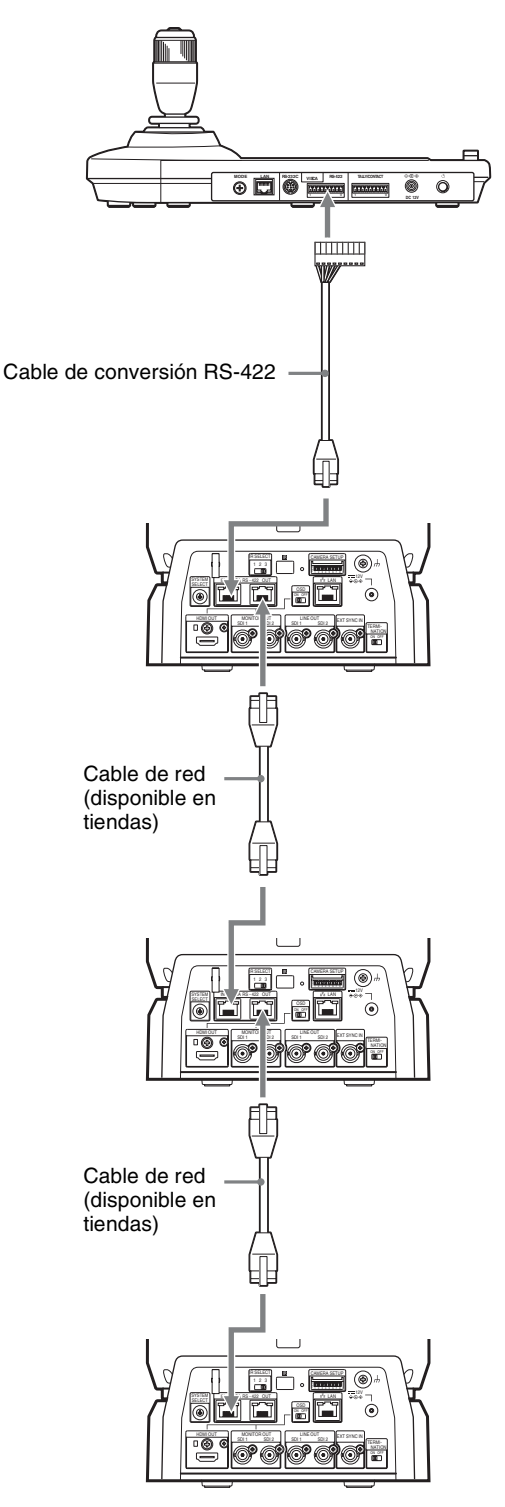

Utilice cables de red rectos.

# <span id="page-28-0"></span>**Conexión de un conmutador de vídeo disponible en tiendas**

#### **Para la salida 4K**

Si desea cambiar de una cámara a otra, conecte un conmutador de vídeo disponible en tiendas. Para obtener información sobre la conexión del conmutador de vídeo, consulte el manual de instrucciones del conmutador.

- \* No se emite la visualización del menú LINE OUT.
- \* Puede cambiar la visualización del menú MONITOR OUT encendiendo o apagando el interruptor OSD. En función de la aplicación, puede seleccionar la opción que prefiera.

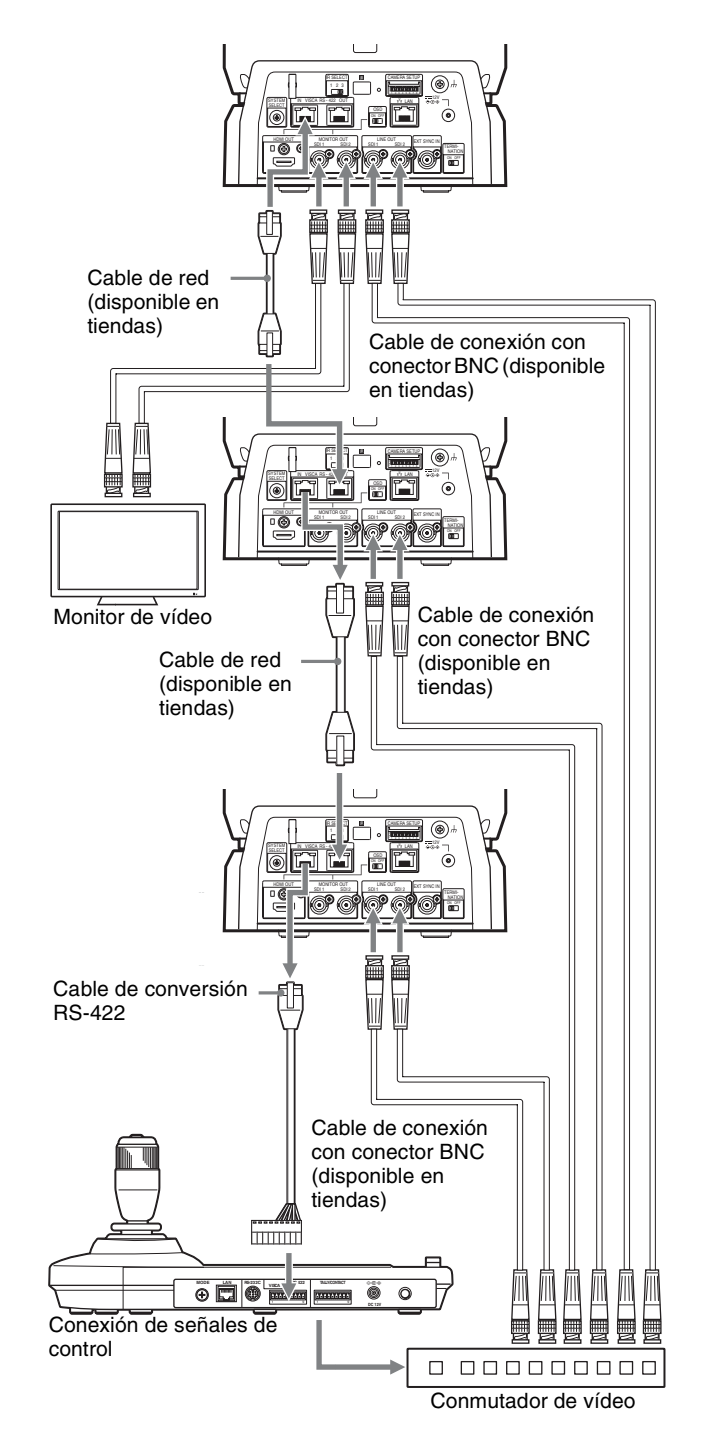

- \* El BRC-H800 no dispone del terminal MONITOR OUT SDI 2 LINE OUT SDI 2.
- \* Utilice cables de red rectos.

#### **Para la salida HD**

Si desea cambiar de una cámara a otra, conecte un conmutador de vídeo disponible en tiendas. Para obtener información sobre la conexión del conmutador de vídeo, consulte el manual de instrucciones del conmutador.

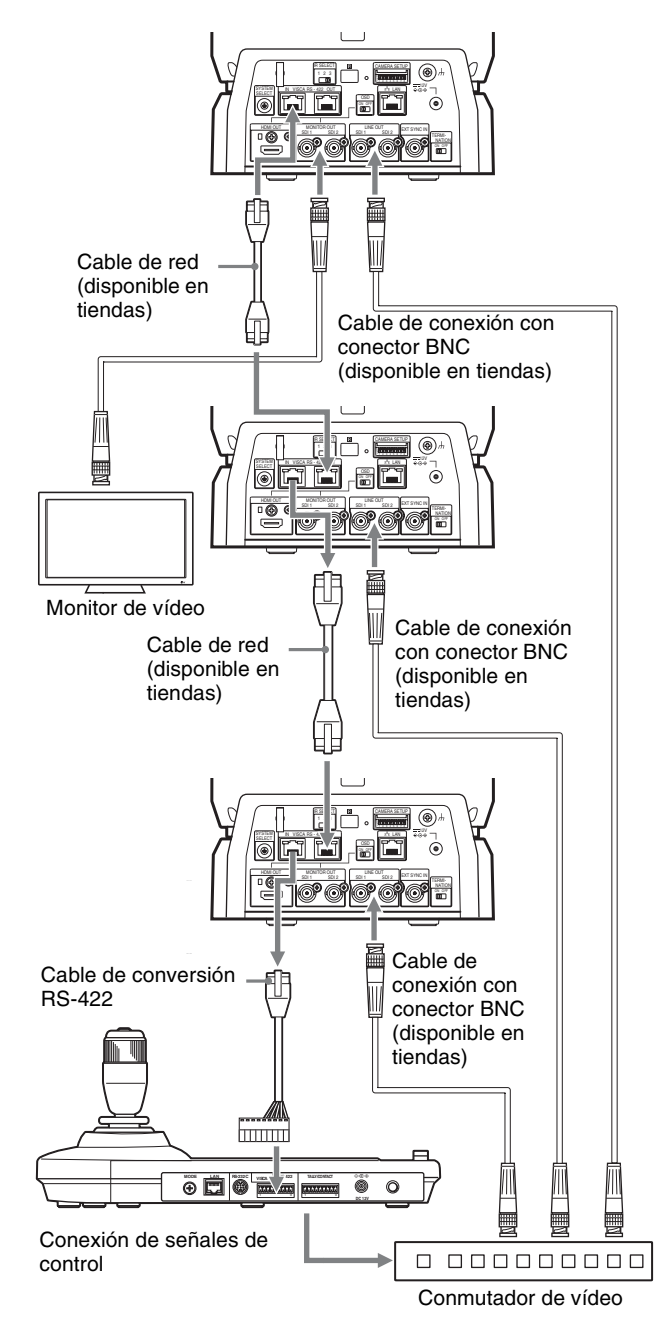

- \* El BRC-H800 no dispone del terminal MONITOR OUT SDI 2 LINE OUT SDI 2.
- \* Utilice cables de red rectos.
- \* Las señales equivalentes se envían tanto a SDI 1 como a SDI 2.

# <span id="page-29-0"></span>**Sincronización externa de una sola cámara**

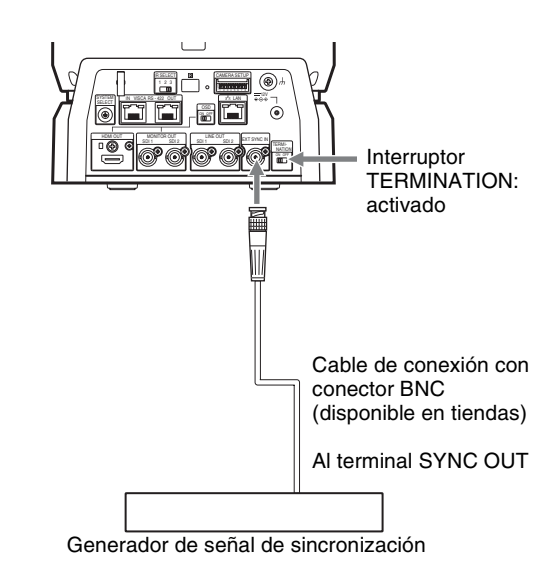

# **Sincronización externa**

Es posible sincronizar varias cámaras con una señal de referencia específica.

Disponer de una señal de referencia para el terminal EXT SYNC IN [\(página 11\)](#page-10-1) permite la sincronización externa de la cámara. En función de la frecuencia del sistema, la señal de referencia compatible varía.

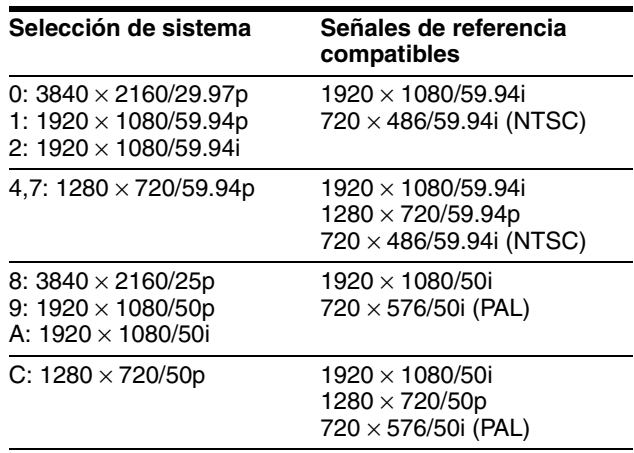

#### **Notas**

- Si la señal de referencia es inestable, la sincronización externa de la cámara no puede realizarse.
- Las subportadoras no pueden sincronizarse.

<span id="page-30-0"></span>*Ajuste y configuración con menús en pantalla*

# <span id="page-30-1"></span>**Acerca de los menús en pantalla**

Puede ajustar las condiciones de grabación y la configuración del sistema de la cámara desde los menús que aparecen en un monitor externo. En el menú de ajuste solo aparecen las opciones que pueden configurarse.

Esta sección explica cómo leer los menús en pantalla antes de iniciar las operaciones de menú.

Para más detalles sobre las configuraciones de los menús, [consulte la página 51](#page-50-1).

#### **Notas**

- Las operaciones de movimiento horizontal/vertical y zoom están desactivadas cuando se visualiza el menú.
- Los menús se emiten a través de MONITORING OUT y HDMI OUT.

Si desea mostrar los menús, active el interruptor OSD en la parte posterior de la cámara.

# <span id="page-30-2"></span>**Menú principal**

Pulse el botón DATA SCREEN del mando a distancia o el botón MENU del mando a distancia (no suministrado) para visualizar el menú principal.

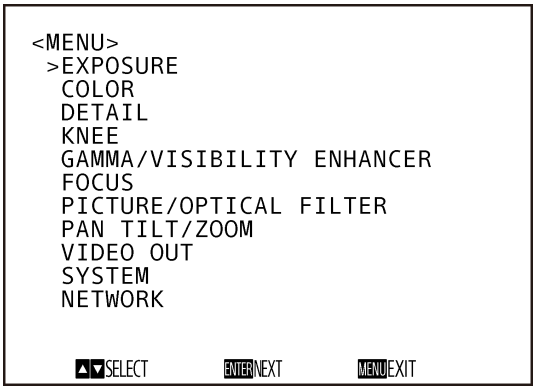

### 1 **Cursor**

Selecciona un menú de ajuste.

Pulse el botón ♦ o ♦ o mueva la palanca del mando a distancia hacia delante o detrás para que el cursor suba o baje.

#### 2 **Elementos de menús**

Pulse el botón  $\triangleq$  o  $\triangleq$  o mueva la palanca del mando a distancia hacia delante o detrás para seleccionar un menú de ajuste. Pulse el botón HOME o el botón superior de la palanca de control para visualizar el menú de ajuste seleccionado.

# <span id="page-30-3"></span>**Menú de ajuste**

Se visualiza el menú de ajuste seleccionado en el menú principal.

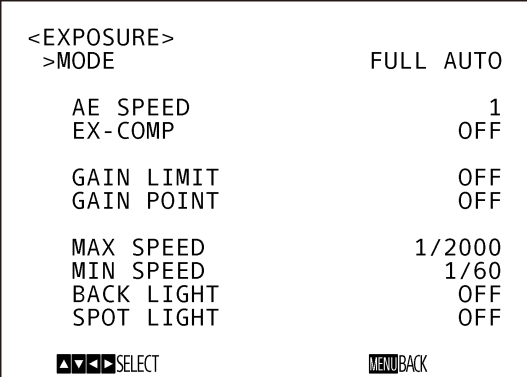

#### **1** Menú de aiuste

Aquí se visualiza el nombre del menú actualmente seleccionado.

#### 2 **Cursor**

Selecciona un elemento de ajuste.

Pulse el botón  $\triangle$  o  $\blacktriangleright$  o mueva la palanca del mando a distancia hacia delante o detrás para que el cursor suba o baje.

### 3 **Elementos de ajuste**

Se visualizan los elementos de ajuste para este menú de ajuste.

Pulse el botón ♦ o ♦ o mueva la palanca del mando a distancia hacia delante o detrás para seleccionar un elemento de ajuste. Pulse el botón  $\triangle$  o  $\triangle$  del mando a distancia o mueva la palanca hacia la izquierda o la derecha para cambiar un valor de ajuste.

### 4 **Valor de ajuste**

Se visualizan los valores de ajuste actuales. Pulse el botón  $\triangleq$  o  $\triangleq$  o mueva la palanca hacia la izquierda o la derecha para cambiar un valor de ajuste.

Para obtener información sobre el valor predeterminado de cada elemento de ajuste, [consulte "Configuración de menús" \(página 51\).](#page-50-1)

# <span id="page-31-0"></span>**Funcionamiento mediante menús**

Esta sección explica cómo configurar la cámara utilizando el mando a distancia suministrado.

Para obtener más información sobre los elementos de menús, consulte de la [página 33](#page-32-0) a la [página 42.](#page-41-0)

# <span id="page-31-1"></span>**Utilización del mando a distancia suministrado**

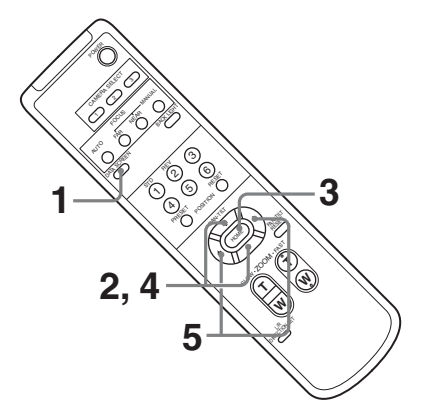

**1** Pulse el botón DATA SCREEN. Aparece el menú principal.

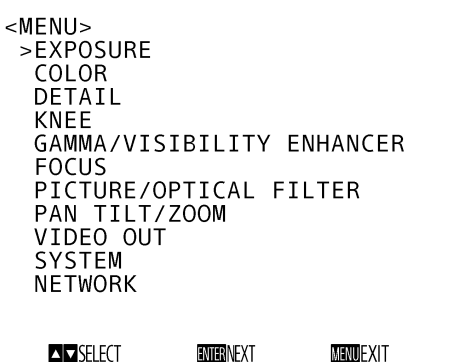

**2** Utilice el botón  $\triangle$  o  $\blacktriangleright$  para desplazar el cursor hasta el elemento de menú que desea cambiar.

**3** Pulse el botón HOME.

Aparece el menú seleccionado.

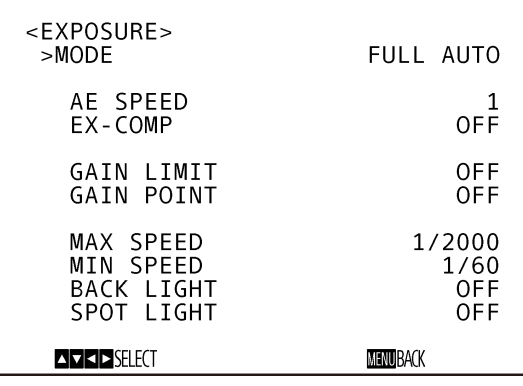

- **4** Utilice el botón  $\triangle$  o  $\triangle$  para desplazar el cursor hasta el elemento de ajuste que desea cambiar.
- **5** Utilice el botón  $\leftrightarrow$  o  $\leftrightarrow$  para cambiar el valor de ajuste.

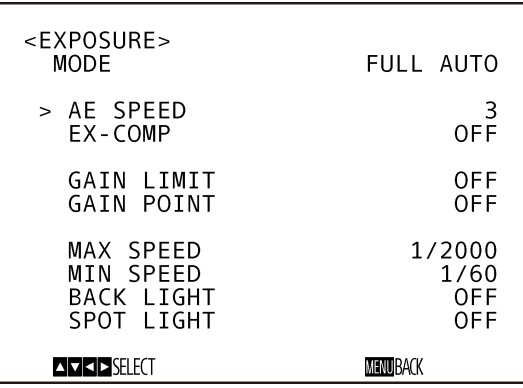

# **Nota**

No puede desactivar IR RECEIVE en el menú SYSTEM con el mando a distancia suministrado. Para desactivar IR RECEIVE, utilice el mando a distancia (no suministrado) o el control VISCA.

# **Para volver al menú principal**

Pulse el botón DATA SCREEN.

# **Para cerrar el menú**

Cuando aparezca el menú principal, pulse el botón DATA SCREEN una vez. Cuando aparezca un menú de ajuste, pulse el botón DATA SCREEN dos veces.

# <span id="page-32-1"></span><span id="page-32-0"></span>**Menú EXPOSURE**

El menú EXPOSURE se utiliza para ajustar los elementos relacionados con la exposición.

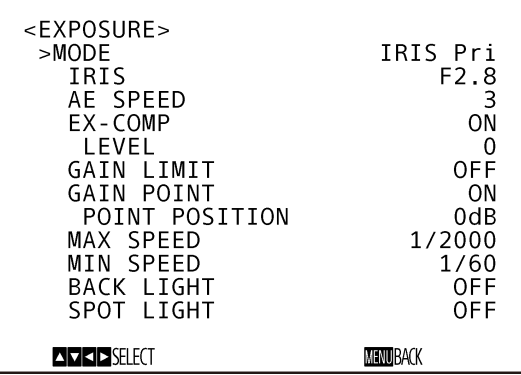

# **MODE (modo de exposición)**

- **FULL AUTO:** La exposición se ajusta automáticamente mediante la sensibilidad, la velocidad del obturador electrónico y el ajuste de la apertura.
- **MANUAL:** La sensibilidad, la velocidad del obturador electrónico y la apertura se ajustan manualmente.
- **SHUTTER Pri:** La exposición se ajusta automáticamente mediante el ajuste de la sensibilidad y la apertura. Puede ajustar la velocidad del obturador electrónico de forma manual.
- **IRIS Pri:** La exposición se ajusta automáticamente mediante la sensibilidad y la velocidad del obturador electrónico. Puede ajustar la apertura de forma manual.
- **GAIN Pri:** La exposición se ajusta automáticamente mediante la velocidad del obturador electrónico y el ajuste de la apertura. Puede ajustar la sensibilidad de forma manual.

Al seleccionar cualquiera de los modos anteriores, verá las opciones disponibles para el modo seleccionado entre las siguientes opciones de ajuste.

**GAIN:** Seleccione la ganancia.

Si EXPOSURE MODE está ajustado en MANUAL o GAIN Pri, puede seleccionar un valor de –3 a 33 dB en incrementos de 3 dB.

**SPEED:** Si EXPOSURE MODE está ajustado en MANUAL o SHUTTER Pri, seleccione la velocidad del obturador electrónico.

#### **Si el formato de señal es 2160/29.97p (solo BRC-X1000), 1080/59.94p, 1080/ 59.94i o 720/59.94p,**

1/8, 1/15, 1/30, 1/60, 1/90, 1/100, 1/125, 1/180, 1/250, 1/350, 1/500, 1/725, 1/1000, 1/1500, 1/2000, 1/3000, 1/4000, 1/6000, 1/10000

**Si el formato de señal es 2160/25p (solo BRC-X1000), 1080/50p, 1080/50i o 720/50p,**

1/6, 1/12, 1/25, 1/50, 1/75, 1/100, 1/120, 1/150, 1/215, 1/300, 1/425, 1/600, 1/1000, 1/1250, 1/1750, 1/2500, 1/3500, 1/6000, 1/10000

**IRIS:** Si EXPOSURE MODE está ajustado en MANUAL o IRIS Pri, puede seleccionar el ajuste de la apertura.

Puede elegir entre los siguientes valores: F2.8/ F3.1/F3.4/F3.7/F4.0/F4.4/F4.8/F5.2/F5.6/F6.2/ F6.8/F7.3/F8.0/F8.7/F9.6/F10/F11.

**AE SPEED:** Seleccione la velocidad de ajuste de la exposición.

Puede ajustar la velocidad a la que la cámara alcanza el punto de exposición óptimo entre los valores 1 (estándar) y 48 (velocidad baja). Seleccione esta opción cuando el brillo del objeto cambie momentáneamente.

Puede elegir esta opción cuando MODE esté ajustado en FULL AUTO, SHUTTER Pri, IRIS Pri o GAIN Pri.

**EX-COMP:** Ponga en ON esta opción si desea corregir el brillo de una imagen cuya exposición ya se ha ajustado automáticamente. Este ajuste está activado cuando la opción MODE está ajustada en FULL AUTO, SHUTTER Pri, IRIS Pri o GAIN Pri. El ajuste de LEVEL aparece cuando esta opción está ON.

**LEVEL (configuración de nivel de exposición):** Seleccione un nivel para ajustar el brillo de una imagen cuya exposición ya está ajustada automáticamente. Seleccione un nivel con un valor entre  $-7$  y  $+7$ . Esta opción no aparece si EX-COMP está en OFF.

**GAIN LIMIT:** Seleccione la sensibilidad máxima cuando la exposición se ajusta automáticamente a través de la sensibilidad. Seleccione un valor de entre 9 dB y 24 dB (en incrementos de 3 dB) o ponga esta opción en OFF. Cuando esta opción está desactivada, el nivel máximo no está limitado. Este ajuste está activado cuando la opción MODE está ajustada en FULL AUTO, SHUTTER Pri o IRIS Pri. No puede definir un valor inferior al ajuste de POINT POSITION.

- **GAIN POINT:** Si selecciona un nivel de MIN SPEED más lento que la velocidad de fotogramas de la imagen de salida, la velocidad del obturador controla la exposición en función del ajuste de GAIN POINT. Normalmente, cuando la exposición está controlada por la sensibilidad, el ruido es visible al aumentar la sensibilidad para conseguir una imagen con más brillo. Puede reducir el ruido ajustando la exposición a través de unas velocidades de obturador más bajas, para cancelar los ajustes de la sensibilidad. Para hacerlo, active GAIN POINT y ajuste POINT POSITION en la sensibilidad a la que desea que cambie la velocidad del obturador. Cuando la velocidad del obturador alcance el punto MIN SPEED de ajuste de la exposición, aumente la sensibilidad para ajustar la exposición. Este ajuste está activado cuando la opción MODE está ajustada en FULL AUTO o IRIS Pri.
- **POINT POSITION:** Esta opción está ON cuando se activa GAIN POINT. Durante el ajuste de la exposición, cuando la sensibilidad alcanza el valor correspondiente a POINT POSITION, la exposición se ajusta a través de una velocidad de obturador más lenta. Este ajuste está activado cuando la opción MODE está ajustada en FULL AUTO o IRIS Pri. No puede definir un valor inferior al ajuste de GAIN.
- **MAX SPEED:** Ajusta la velocidad de obturador máxima (más rápida) cuando la exposición se ajusta con el obturador electrónico. **Si el formato de señal es 2160/29.97p (solo BRC-X1000), 1080/59.94p, 1080/59.94i o 720/59.94p,**  1/30, 1/60, 1/90, 1/100, 1/125, 1/180, 1/250, 1/350, 1/500, 1/725, 1/1000, 1/1500, 1/2000,

#### 1/3000, 1/4000, 1/6000 y 1/10000. **Si el formato de señal es 2160/25p (solo BRC-X1000), 1080/50p, 1080/50i o 720/50p,**

1/25, 1/50, 1/75, 1/100, 1/120, 1/150, 1/215, 1/300, 1/425, 1/600, 1/1000, 1/1250, 1/1750, 1/2500, 1/3500, 1/6000 y 1/10000. Este ajuste está activado cuando MODE está ajustado en FULL AUTO, IRIS Pri o GAIN Pri. No puede definir un valor más lento que MIN SPEED.

**MIN SPEED:** Ajusta la velocidad de obturador mínima (más lenta) cuando la exposición se ajusta con el obturador electrónico. **Si el formato de señal es 2160/29.97p (solo BRC-X1000), 1080/59.94p, 1080/59.94i o 720/59.94p,** 

1/8, 1/15, 1/30, 1/60, 1/90, 1/100, 1/125, 1/180, 1/250, 1/350, 1/500, 1/725, 1/1000, 1/1500, 1/2000, 1/3000, 1/4000, 1/6000 y 1/10000. **Si el formato de señal es 2160/25p (solo BRC-X1000), 1080/50p, 1080/50i o 720/50p,** 

1/6, 1/12, 1/25, 1/50, 1/75, 1/100, 1/120, 1/150, 1/215, 1/300, 1/425, 1/600, 1/1000, 1/1250, 1/1750, 1/2500, 1/3500, 1/6000 y 1/10000. Este ajuste está activado cuando MODE está ajustado en FULL AUTO, IRIS Pri o GAIN Pri. No puede definir un valor más rápido que MAX SPEED.

- **BACK LIGHT:** Este menú permite activar/desactivar la compensación de contraluz, para optimizar la exposición en situaciones de contraluz. Puede poner esta opción en ON u OFF. Este ajuste está activado cuando la opción MODE está ajustada en FULL AUTO, SHUTTER Pri, IRIS Pri o GAIN Pri.
- **SPOT LIGHT:** Este menú permite activar o desactivar la compensación de iluminación directa ajustando la exposición en un nivel más oscuro si una parte del objeto está iluminada, por ejemplo la cara de una persona iluminada por un foco. Puede poner esta opción en ON u OFF. Este menú está activado cuando la opción MODE está ajustada en FULL AUTO, SHUTTER Pri, IRIS Pri o GAIN Pri. SPOT LIGHT está desactivado si la opción BACK LIGHT está ON.

# <span id="page-34-1"></span><span id="page-34-0"></span>**Menú COLOR**

El menú COLOR se utiliza para ajustar el balance de blancos y el color.

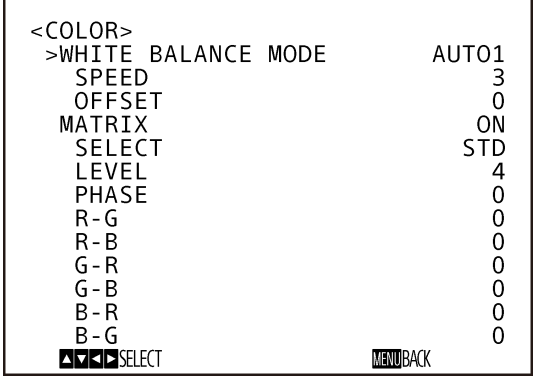

# **WHITE BALANCE MODE**

Este ajuste permite seleccionar un modo de balance de blancos.

Puede elegir entre AUTO1, AUTO2, INDOOR, OUTDOOR, ONE PUSH y MANUAL.

- **AUTO1**: Ajusta automáticamente el color al más cercano a la imagen que se está viendo.
- **AUTO2:** Ajusta automáticamente el balance de blancos para reproducir los colores originales de los objetos y eliminar la influencia de la iluminación ambiental.
- **INDOOR:** Fija los valores de R/B GAIN cuando la temperatura de color es de 3.200 K.
- **OUTDOOR:** Fija los valores de R/B GAIN cuando la temperatura de color es de 5.800 K.
- **ONE PUSH:** El ajuste del balance de blancos se activa al pulsar el botón HOME del mando a distancia suministrado, o al pulsar el botón de la parte superior o el botón ONE PUSH AWB de la palanca de control de un mando a distancia mientras graba un objeto blanco de gran tamaño.
- **MANUAL:** Permite ajustar manualmente el balance de blancos.

Al seleccionar cualquiera de los modos anteriores, verá las opciones disponibles para el modo seleccionado entre las siguientes opciones de ajuste.

**SPEED (velocidad de balance de blancos):** Puede ajustar la velocidad con la que la cámara alcanza el punto de convergencia del blanco al elegir AUTO1 o AUTO2. Seleccione un valor entre 1, 2, 3, 4 y 5. 5 es el valor más rápido y 1 el más lento.

- **OFFSET:** Puede cambiar el punto de convergencia del blanco cuando WHITE BALANCE está ajustado en AUTO1, AUTO2 o ONE PUSH. El intervalo va de –7 a 0 hasta +7. El balance de blancos cambia al tono azul cuando se selecciona un valor negativo y al rojo cuando se selecciona un valor positivo.
- **R. GAIN y B. GAIN:** Aparecen cuando se selecciona MANUAL. Puede ajustar manualmente el balance de blancos dentro de una gama de entre  $-128y + 127$ .

# **MATRIX**

Aumenta o reduce una zona de color específico sin cambiar el punto de convergencia del blanco. Al situar esta opción en ON, aparecen los siguientes elementos para realizar el ajuste.

- **SELECT:** Selecciona la matriz predefinida incorporada para el cálculo de la matriz. Puede seleccionar entre STD, HIGH SAT y FL LIGHT. Esta opción se desactiva cuando MATRIX está OFF.
- **LEVEL (nivel de color):** Ajusta la densidad de color de la imagen. Seleccione un valor de 0 a 14. Cuanto mayor es el número, más densos son los colores, y viceversa. Esta opción se desactiva cuando MATRIX está OFF.
- **PHASE:** Ajusta el tono de color de toda la imagen. Seleccione un valor de –7 a 0 hasta +7. Esta opción se desactiva cuando MATRIX está OFF.
- **R-G, R-B, G-R, G-B, B-R, B-G:** Puede definir un coeficiente para cada combinación de RGB individualmente, para ajustar el matiz de toda la imagen.

Seleccione un valor de –99 a 0 hasta +99. Esta opción se desactiva cuando MATRIX está OFF.

# <span id="page-35-1"></span><span id="page-35-0"></span>**Menú DETAIL**

El menú DETAIL se utiliza para ajustar la función de mejora de imagen.

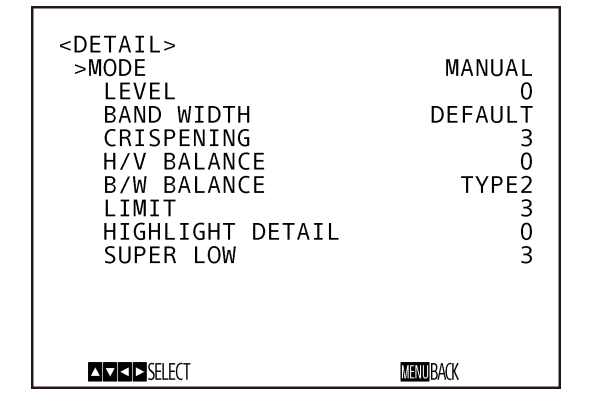

# **MODE**

Al seleccionar AUTO, se añadirá automáticamente la señal de corrección del contorno.

Cuando quiera realizar ajustes de forma manual, seleccione MANUAL.

LEVEL se mostrará solo cuando seleccione AUTO.

- **LEVEL:** Puede definir el volumen de la señal de corrección del contorno. Seleccione un valor de –7 a 0 hasta +8. Cuanto mayor sea el valor, más intensa será la señal de corrección del contorno.
- **BAND WIDTH:** Puede definir el ancho de banda de las señales sometidas a intensificación del contorno. Puede seleccionar entre DEFAULT, LOW, MIDDLE, HIGH y WIDE. Por ejemplo, si selecciona MIDDLE, se realza el rango medio de las señales y se enfatizan los contornos en dicho rango medio.
- **CRISPENING:** Permite seleccionar la finura de los objetos sometidos a corrección de contorno con señales de corrección de contorno. Puede elegir un valor de 0 a 7. Si elige un valor superior, los elementos de señal de corrección del contorno más pequeños se eliminan y solo se mantienen las señales de corrección del contorno de un nivel superior, lo que reduce el ruido. Si elige un valor inferior, se añaden elementos de señal de corrección del contorno pequeños a la imagen, lo que aumenta el ruido.
- **H/V BALANCE:** Puede seleccionar la proporción de elementos de señal de corrección de contorno horizontales y verticales. Seleccione un valor de –2 a 0 hasta +2. Si selecciona un valor más alto, aumenta la proporción de elementos de corrección del contorno horizontales en comparación con los verticales.
- **B/W BALANCE:** Puede ajustar el equilibrio entre los contornos negros en el lado de brillo bajo del espectro y los contornos blancos en el lado de brillo alto. Seleccione entre TYPE1 y TYPE5. La proporción de contornos negros es superior con TYPE1, mientras que la proporción de contornos blancos es superior con TYPE5.
- **LIMIT:** Puede definir el valor máximo del volumen de énfasis del contorno en negro en el lado de brillo bajo del espectro y en blanco en el lado de brillo alto. Seleccione un valor de 0 a 7.
- **HIGHLIGHT DETAIL:** Puede ajustar el nivel de contorno añadido a los objetos con una iluminación intensa. Seleccione un valor de 0 a 4. Ajuste esta opción cuando desee enfatizar el contorno de un objeto muy iluminado en un fondo brillante.
- **SUPER LOW:** Enfatiza los contornos en el rango ultrabajo. Seleccione un valor de 0 a 7. Cuanto mayor sea el valor, más intenso será el énfasis del contorno. El contraste y la resolución también aumentan.

# <span id="page-36-3"></span><span id="page-36-0"></span>**Menú KNEE**

El menú KNEE se utiliza para realizar los ajustes de KNEE.

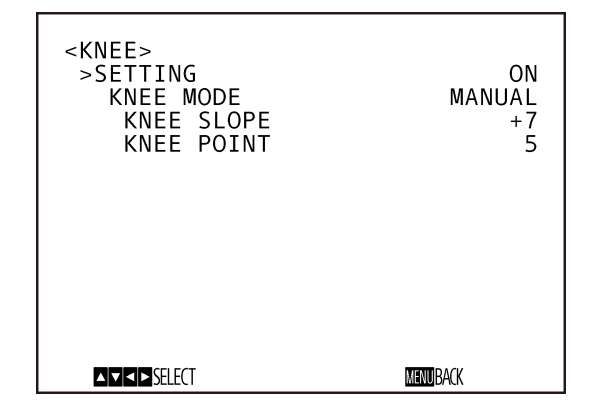

# **SETTING**

Al ON esta opción, aparecen los siguientes elementos de ajuste de KNEE MODE para realizar el ajuste.

- **KNEE MODE:** Si selecciona AUTO, el nivel de KNEE se calcula automáticamente en función del nivel de brillo de la imagen grabada. Si elige MANUAL, puede ajustar manualmente el nivel de KNEE independientemente del nivel de brillo de la imagen.
	- **KNEE SLOPE:** Si KNEE MODE está ajustado en MANUAL, puede ajustar la inclinación de KNEE (relación de compresión). Seleccione un valor de –7 a 0 hasta +7. Esta opción está desactivada si KNEE MODE está ajustado en AUTO.
	- **KNEE POINT:** Si KNEE MODE está ajustado en MANUAL, puede ajustar el punto de inflexión. Seleccione un valor de 0 a 12. Esta opción está desactivada si KNEE MODE está ajustado en AUTO.

# <span id="page-36-4"></span><span id="page-36-1"></span>**Menú GAMMA/ VISIBILITY ENHANCER**

El menú GAMMA/VISIBILITY ENHANCER se utiliza para ajustar la corrección de GAMMA y las funciones de VISIBILITY ENHANCER.

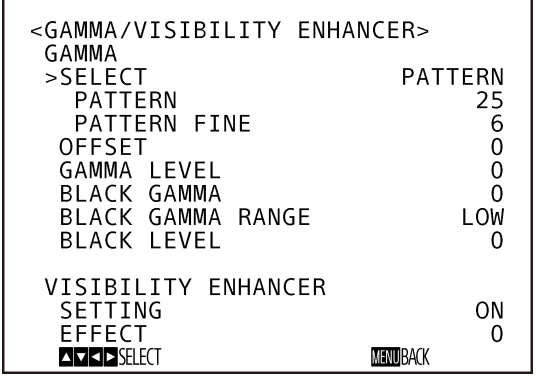

# <span id="page-36-2"></span>**GAMMA**

# **SELECT**

Puede seleccionar el tipo de curva básica para la corrección de GAMMA.

**STD:** El ajuste estándar.

- **STRAIGHT:** Selecciona una curva de GAMMA recta.
- **PATTERN:** Puede seleccionar una curva de gamma entre 512 patrones almacenados en la cámara. Puede especificar cualquiera de los 512 patrones utilizando PATTERN y PATTERN FINE. PATTERN define los dos dígitos superiores del patrón y PATTERN FINE define el último dígito.
	- **PATTERN:** Seleccione un valor de 0 a 51. Esta opción puede seleccionarse si SELECT está ajustado en PATTERN.
	- **PATTERN FINE:** Seleccione un valor de 0 a 9. Si PATTERN está ajustado en 0, no es posible seleccionar 0 para PATTERN FINE. Si PATTERN está ajustado en 51, no es posible seleccionar un valor mayor que 2 para PATTERN FINE. Esta opción puede seleccionarse si SELECT está ajustado en PATTERN.
- **OFFSET:** Puede seleccionar la compensación del nivel de salida de las curvas de gamma. Seleccione un valor de –64 a 0 hasta +64.
- **LEVEL:** Puede ajustar el nivel de corrección de la curva de GAMMA. Seleccione un valor de –7 a 0 hasta  $+7.$
- **BLACK GAMMA:** Puede ajustar el nivel de gamma de los negros para recrear la gradación en las zonas oscuras de la imagen o para eliminar el ruido a través del oscurecimiento total. Seleccione un valor de  $-7a +7$ .
- **BLACK GAMMA RANGE:** Puede ajustar el intervalo de brillo en el que se aplica BLACK GAMMA. Seleccione entre los valores LOW, MIDDLE y HIGH. El intervalo se reduce al seleccionar LOW y aumenta al seleccionar HIGH.
- **BLACK LEVEL:** Puede ajustar el nivel maestro de BLACK LEVEL. Seleccione un valor de –48 a +48.

# <span id="page-37-0"></span>**VISIBILITY ENHANCER**

# **SETTING**

Con esta opción ON, la corrección de la gradación se realiza de forma flexible, en función de la escena grabada.

# **EFFECT**

Puede ajustar el brillo de las sombras en la pantalla. Seleccione un valor de –3 a 0 hasta +3.

# <span id="page-37-2"></span><span id="page-37-1"></span>**Menú FOCUS**

El menú FOCUS se utiliza para seleccionar el modo de enfoque.

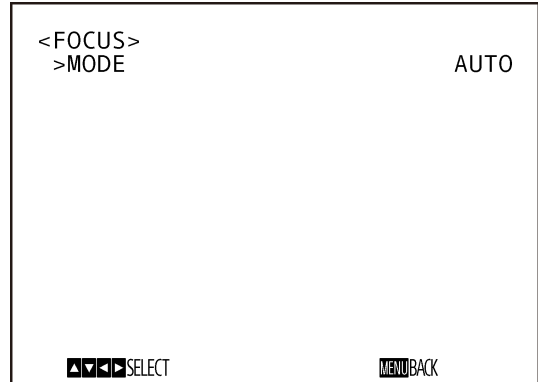

# **MODE (modo de enfoque)**

Seleccione el modo de enfoque.

**AUTO:** La cámara enfoca automáticamente.

**MANUAL:** Puede enfocar manualmente. Para enfocar, pulse los botones FAR/NEAR del mando a distancia.

## **Notas**

Pulse el botón MANUAL y ajuste el enfoque manualmente al enfocar los siguientes objetos.

- Paredes blancas y otras superficies sin contraste
- Objetos situados detrás de cristales
- Objetos con franjas horizontales
- Objetos en cuya superficie se proyecten o reflejen luces brillantes
- Paisajes nocturnos y otros objetos oscuros con luces brillantes
- Objetos iluminados grabados con una exposición oscura o con ajustes de compensación de exposición

# <span id="page-38-1"></span><span id="page-38-0"></span>**Menú PICTURE/ OPTICAL FILTER**

El menú PICTURE/OPTICAL FILTER se utiliza para ajustar la mejora de la calidad de la imagen y los filtros ópticos.

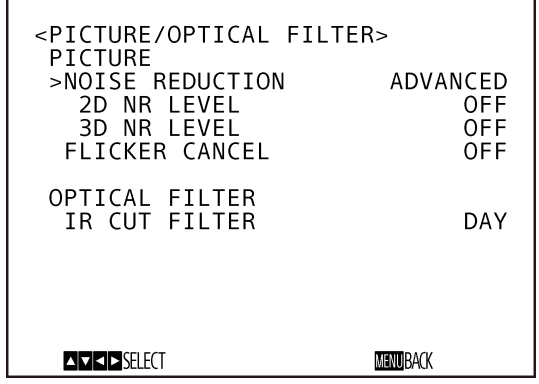

# **NOISE REDUCTION**

Con NOISE REDUCTION puede obtener unas imágenes más claras, eliminando el ruido innecesario (ruido de patrón fijo y aleatorio). Seleccione entre OFF y de LEVEL 1 a LEVEL 5. Si selecciona ADVANCED, puede configurar 2D NR LEVEL y 3D NR LEVEL de forma independiente.

# **2D NR LEVEL**

Esta opción está activada cuando NOISE REDUCTION está ajustado en ADVANCED. Seleccione entre OFF y de LEVEL 1 a LEVEL 5 para la reducción del ruido.

# **3D NR LEVEL**

Esta opción está activada cuando NOISE REDUCTION está ajustado en ADVANCED. Seleccione entre OFF y de LEVEL 1 a LEVEL 5 para la reducción del ruido.

# **FLICKER CANCEL**

Cuando esta opción está en ON, la función de corrección de parpadeo está disponible. Cuando esta opción está en OFF, la función de corrección de parpadeo no está disponible.

# **Nota**

En función de las condiciones, como el tipo de iluminación o la velocidad del obturador, es posible que la función de corrección de parpadeo no pueda utilizarse.

Si la velocidad de fotogramas está en un nivel próximo a la frecuencia de alimentación, es posible que la función de corrección de parpadeo no pueda eliminar del todo el parpadeo, aunque esté activada. En este caso, utilice el obturador electrónico.

Recomendamos poner en OFF la opción FLICKER CANCEL al grabar con poca luz que no genere parpadeo, como por ejemplo en el exterior.

# **IR CUT FILTER**

Puede activar o desactivar la función IR CUT FILTER. Al desactivar IR CUT FILTER, aumenta la ganancia en la región IR y la cámara puede capturar imágenes con poca luz.

**Day:** IR CUT FILTER está activado para eliminar la luz IR innecesaria.

**Night:** IR CUT FILTER está desactivado. La imagen pasa a estar en blanco y negro.

# <span id="page-39-3"></span><span id="page-39-0"></span>**Menú PAN TILT/ZOOM**

El menú PAN TILT/ZOOM se utiliza para seleccionar el modo horizontal/vertical/zoom.

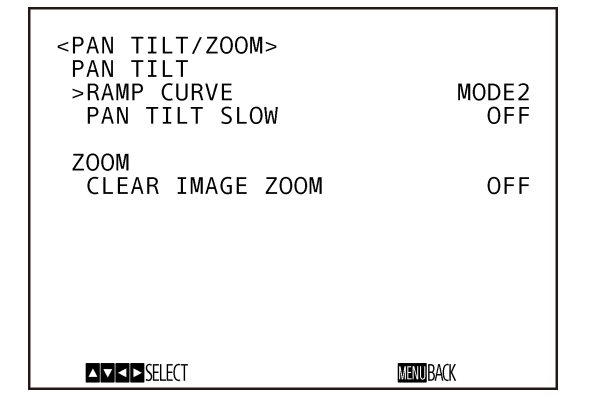

# **RAMP CURVE (curva de aceleración/ desaceleración)**

Permite ajustar la curva de aceleración/desaceleración del movimiento horizontal y vertical.

- **MODE1:** La cámara acelera/desacelera más rápido que en el MODE2.
- **MODE2:** Es la curva de aceleración/desaceleración estándar.
- **MODE3:** La cámara acelera/desacelera más despacio que en el MODE2.

# **PAN TILT SLOW (movimiento horizontal/ vertical lento)**

Puede aplicar movimiento horizontal/vertical a baja velocidad.

- **OFF:** La cámara aplica movimiento horizontal/vertical lento a la velocidad estándar.
- **ON:** La cámara aplica movimiento horizontal/vertical lento más despacio si se utiliza el mando a distancia suministrado.

La velocidad mínima es la misma tanto si se utiliza el mando a distancia (no suministrado) como el control VISCA. Sin embargo, cuanto más alta es la velocidad mayor es la diferencia entre ON y OFF.

# **CLEAR IMAGE ZOOM**

Puede definir el intervalo de aplicación de zoom.

- **OFF:** La aplicación de zoom se limita únicamente al zoom óptico.
- **ON:** Permite aplicar zoom óptico y también aplicar la función Clear Image Zooming.

# <span id="page-39-2"></span><span id="page-39-1"></span>**Menú VIDEO OUT**

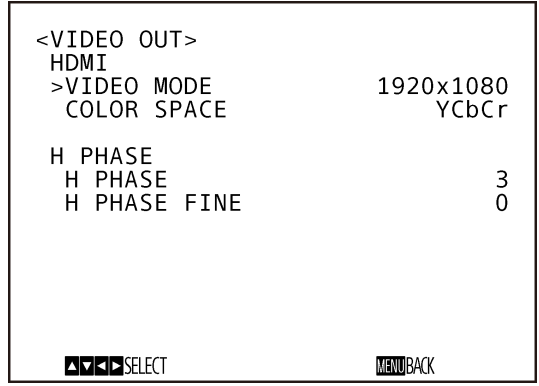

# **VIDEO MODE**

Esta opción selecciona el tamaño de pantalla para la salida HDMI. Si el formato de señal es 3840 × 2160, puede elegir entre  $3840 \times 2160$  y  $1920 \times 1080$ .

# **COLOR SPACE**

Puede definir el espacio de color de la salida HDMI.

# **H PHASE (ajuste de fase horizontal)**

Esta función permite regular diferencias de fase en señales de la imagen a partir de la señal de sincronización externa, en oposición a la señal de imagen de la cámara cuando se conecta un dispositivo que genera la señal de sincronización. El intervalo de ajuste va de 0 a 1919 STEP.

Cuando la señal de vídeo y la señal de sincronización de vídeo externa no estén sincronizados, la señal de vídeo puede avanzarse con + y retrasarse con –. Puede realizar ajustes con los siguientes valores de H PHASE y H PHASE FINE.

### **H PHASE**

Permite realizar el ajuste en incrementos de 10 STEP. Seleccione un valor de 00 a 03 hasta 191.

### **H PHASE FINE**

Permite realizar el ajuste en incrementos de 1 STEP. Seleccione un valor de 0 a 9. Si aumenta el valor por encima de 9, el dígito de las

decenas aumenta automáticamente (+1 a H PHASE). Si reduce el valor por debajo de 0, el dígito de las decenas disminuye automáticamente (–1 a H PHASE).

Ajuste de tiempo de 1 STEP correspondiente a H PHASE:

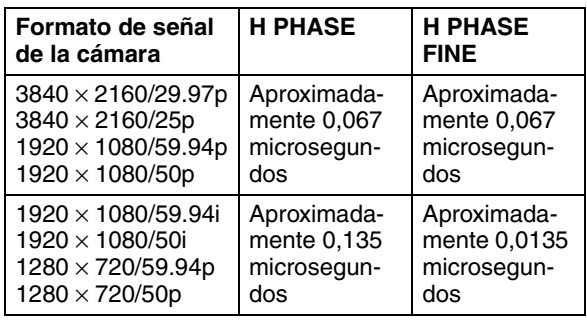

# <span id="page-40-1"></span><span id="page-40-0"></span>**Menú SYSTEM**

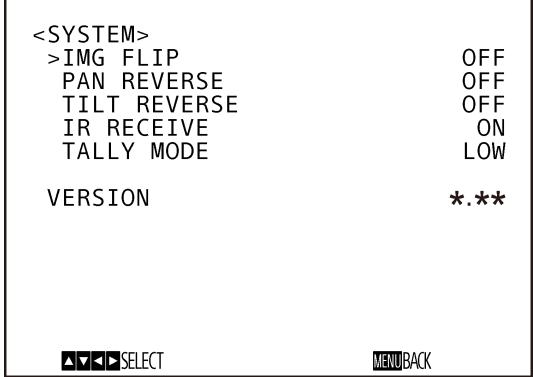

# **IMG FLIP (rotación vertical de la imagen)**

Si IMG FLIP está ON, la imagen de las salidas SDI y HDMI se gira. También se invierten las direcciones de movimiento horizontal y vertical.

Si modifica el ajuste de IMG FLIP, apague la cámara y vuelva a encenderla para aplicar el cambio.

#### **Notas**

- Si apaga la cámara y vuelve a encenderla con IMG FLIP en ON, también se pondrán en ON PAN REVERSE y TILT REVERSE. Si apaga la cámara y vuelve a encenderla con IMG FLIP OFF, se desactivan PAN REVERSE y TILT REVERSE.
- Si se modifica el ajuste de IMG FLIP, se giran las coordenadas del movimiento horizontal y vertical y se restablecen los valores predefinidos.

#### **PAN REVERSE**

Cuando esta opción está en ON, se invierte la dirección PAN.

#### **TILT REVERSE**

Cuando esta opción está en ON, se invierte la dirección TILT.

### **IR RECEIVE**

Si esta opción está OFF, la cámara no recibe señales del mando a distancia suministrado.

Asegúrese de poner en ON esta opción cuando utilice el mando a distancia suministrado.

#### **Nota**

No puede poner IR RECEIVE en OFF con el mando a distancia suministrado. Para desactivar IR RECEIVE, utilice el mando a distancia (no suministrado) o el control VISCA.

# <span id="page-41-1"></span>**TALLY MODE**

Esta opción permite ajustar las luces indicadoras de la parte frontal y posterior de la cámara. Seleccione entre los valores HIGH, LOW y OFF.

- **HIGH:** Aumenta la luminosidad de la luz indicadora frontal cuando la luz indicadora está encendida.
- **LOW:** Reduce la luminosidad de la luz indicadora frontal cuando la luz indicadora está encendida.
- **OFF:** Las luces indicadoras frontal y posterior no se encienden, aunque se reciba el comando de encendido correspondiente a la luz indicadora.

#### **Nota**

Si TALLY MODE está desactivado, tanto la luz indicadora frontal como la posterior están apagadas. No es posible ajustar la luminosidad de la luz indicadora posterior. La luminosidad de la luz indicadora posterior es la misma con el ajuste LOW y HIGH.

## **VERSION**

Información de la versión de firmware instalado en la cámara.

# <span id="page-41-2"></span><span id="page-41-0"></span>**Menú NETWORK**

El menú NETWORK se utiliza para configurar los ajustes de red.

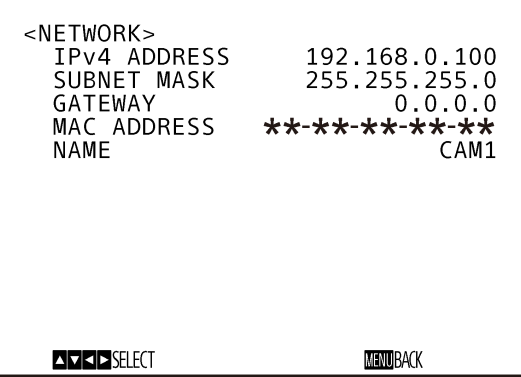

- **IPv4 ADDRESS:** Presenta la dirección IP configurada en la cámara.
- **SUBNET MASK:** Muestra la máscara de subred configurada en la cámara.
- **GATEWAY:** Muestra la dirección de puerta de enlace predeterminada configurada en la cámara.
- **MAC ADDRESS:** Muestra la dirección MAC de la cámara.
- **NAME:** Muestra el nombre configurado actualmente para la cámara.

#### **Nota**

Debe configurar la dirección IP, la máscara de subred y la puerta de enlace predeterminada antes de utilizar las funciones de red por primera vez. Configure estos ajustes utilizando la aplicación de configuración "Herramienta de configuración de RM-IP10" en su PC. Para obtener más información sobre los ajustes, consulte "Guía de la herramienta de configuración de RM-IP10". <span id="page-42-0"></span>*Funcionamiento mediante el mando a distancia suministrado*

# <span id="page-42-1"></span>**Antes de la utilización**

Antes de su puesta en funcionamiento, compruebe que la cámara y los dispositivos periféricos están correctamente instalados y conectados.

Para obtener más información, [consulte "Instalación de](#page-15-3)  [la cámara" \(página 16\)](#page-15-3) y ["Conexión de la cámara"](#page-23-2)  [\(página 24\).](#page-23-2)

# <span id="page-42-2"></span>**Encendido de la alimentación**

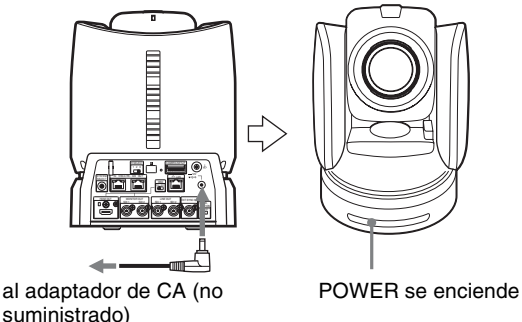

**1** Conecte la cámara a una toma de CA mediante el adaptador de CA (no suministrado) y el cable de alimentación.

O conecte el concentrador PoE+ y la cámara mediante un cable LAN.

La alimentación se activa y el indicador luminoso POWER se enciende.

La cámara realizará automáticamente el movimiento horizontal y vertical y se repondrá en la posición almacenada en POSITION 1.

**2** Encienda los dispositivos periféricos. Si pulsa el botón POWER del mando a distancia con la cámara encendida, la cámara se sitúa en el modo de reposo. El indicador luminoso POWER pasa de verde a naranja.

#### **Nota**

Espere por lo menos 10 segundos si quiere volver a encender la cámara después de pasar al modo de reposo.

# <span id="page-42-3"></span>**Funcionamiento de movimiento horizontal/ vertical y zoom**

# <span id="page-42-4"></span>**Movimiento horizontal/vertical**

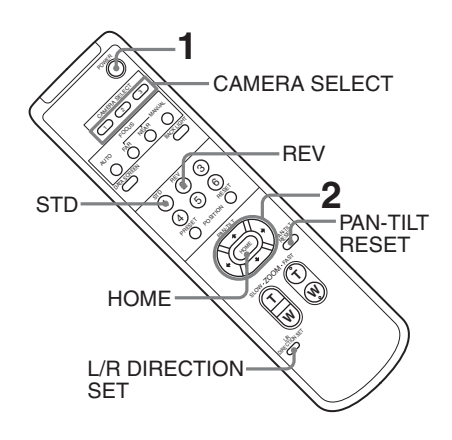

- **1** Pulse el botón POWER. La cámara se encenderá y realizará automáticamente la acción de reposición de movimiento horizontal/vertical.
- **2** Pulse el botón de flecha para realizar los movimientos horizontal y vertical. Mientras comprueba la imagen en la pantalla, pulse el botón de flecha correspondiente.

**Para mover la cámara poco a poco,** pulse el botón solamente durante un momento.

**Para mover bastante la cámara,** pulse y mantenga pulsado el botón.

**Para mover la cámara diagonalmente,** pulse el botón  $\triangle$  o  $\blacklozenge$  manteniendo pulsado el botón  $\blacklozenge$  o  $\blacktriangleright$ .

## **Para volver a colocar la cámara en sentido frontal**

Pulse el botón HOME.

### **Si mueve fortuitamente la cámara con la mano**

Pulse el botón PAN-TILT RESET para realizar la acción de reposición de movimiento horizontal/vertical.

# **Si la cámara se mueve en una dirección diferente de la prevista**

La cámara está preajustada para orientarse hacia la derecha siempre que se pulse el botón  $\rightarrow$ . Es posible que quiera orientar la cámara en la dirección contraria a la del botón pulsado, por ejemplo cuando cambia la dirección de la cámara durante la comprobación de la imagen en pantalla. En tal caso, pulse el botón 2 (REV) a la vez que mantiene pulsado el botón L/R DIRECTION SET. Para reponer este ajuste, pulse el botón 1 (STD) a la vez que mantiene pulsado el botón L/ R DIRECTION SET.

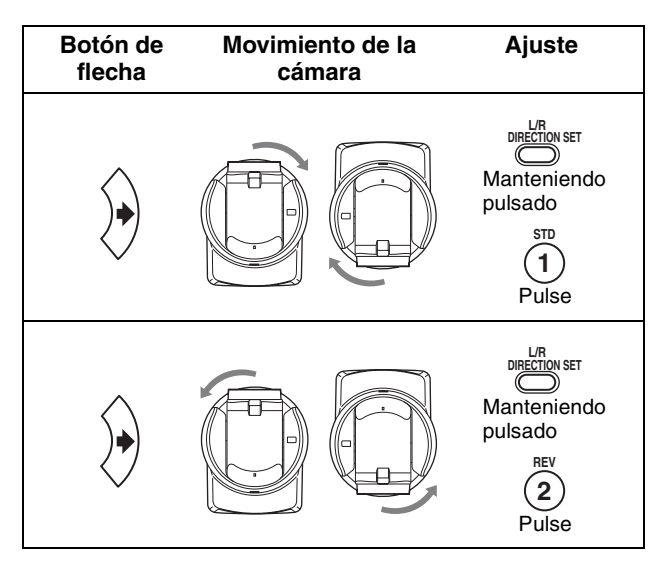

#### **Nota**

El ajuste citado cambia solamente la señal emitida desde el mando a distancia y no cambia el ajuste de la propia cámara. Por tanto, repita el ajuste para cada mando a distancia si está utilizando más de uno.

# **Si los indicadores luminosos POWER y NETWORK de la cámara parpadean al mismo tiempo y aparece PAN-TILT ERROR! en la pantalla de menús**

Si la cámara se mueve o cambia de posición con la mano o por un impacto externo, el ordenador integrado en la cámara tal vez no pueda recuperar la posición de movimiento horizontal/vertical correctamente. En este caso, la cámara se apaga automáticamente. Para recuperar la posición de movimiento horizontal/ vertical, pulse el botón PAN-TILT RESET o apague la cámara y vuelva a encenderla.

# <span id="page-43-0"></span>**Uso del zoom**

Pulse cualquiera de los botones ZOOM.

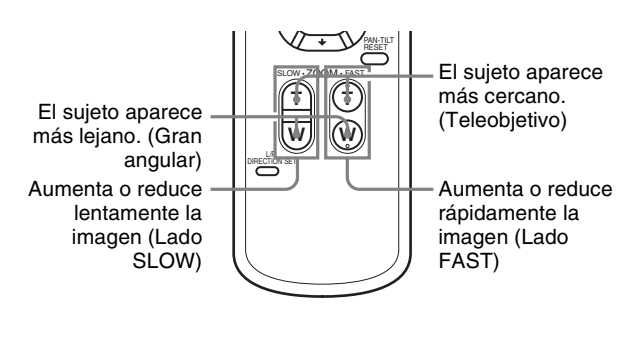

# **Nota**

Cuando realice la operación de movimiento horizontal/ vertical mientras la cámara esté en el modo teleobjetivo, la velocidad de movimiento de la imagen en pantalla podrá ser un poco irregular.

# <span id="page-44-4"></span><span id="page-44-0"></span>**Funcionamiento de múltiples cámaras con el mando a distancia**

**1** Ajuste el interruptor IR SELECT, en la parte trasera de la cámara que desea utilizar, en 1, 2 o 3.

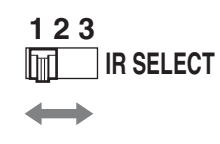

**2** Pulse el botón CAMERA SELECT del mando a distancia que corresponda al número seleccionado en el paso 1.

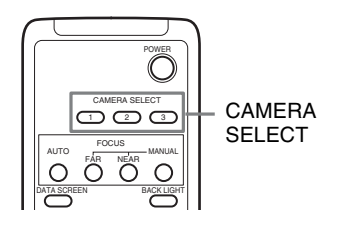

A continuación, puede poner en funcionamiento la(s) cámara(s) especificada(s).

Cada vez que ponga en funcionamiento la(s) cámara(s) con el mando a distancia, el botón CAMERA SELECT pulsado en el paso 2 se encenderá.

# <span id="page-44-1"></span>**Ajuste de la cámara**

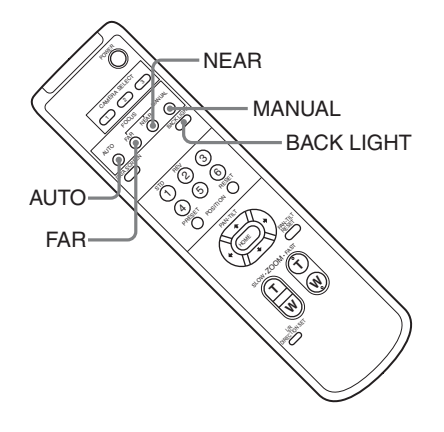

# <span id="page-44-2"></span>**Enfoque sobre un sujeto**

# **Para enfocar la cámara sobre un sujeto automáticamente**

Pulse el botón AUTO.

La cámara se enfoca automáticamente sobre el sujeto situado en el centro de la pantalla.

# **Para enfocar la cámara sobre un sujeto manualmente**

Después de pulsar el botón MANUAL, pulse el botón FAR o el botón NEAR para ajustar el enfoque.

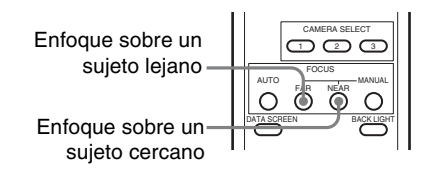

# <span id="page-44-3"></span>**Filmación a contraluz**

Cuando filme un sujeto con una fuente de luz por detrás, el sujeto se oscurecerá. En estos casos, pulse el botón BACK LIGHT.

Para cancelar la función, pulse el botón BACK LIGHT de nuevo.

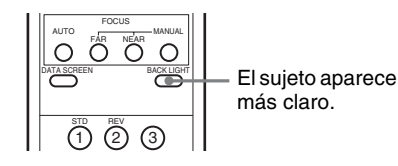

# **Nota**

El botón BACK LIGHT está activado cuando la opción MODE del menú EXPOSURE está ajustada en FULL AUTO, SHUTTER Pri, IRIS Pri o GAIN Pri.

# <span id="page-45-0"></span>**Almacenamiento de los ajustes de la cámara en la memoria**

**– Función de preajuste**

Pueden preajustarse hasta seis combinaciones de ajustes (seis posiciones), como la posición de la cámara, el zoom, el enfoque y la contraluz.

#### **Nota**

La cámara puede guardar hasta dieciséis combinaciones de ajustes (dieciséis posiciones) en la memoria, pero el mando a distancia suministrado admite solamente seis posiciones (POSITION 1-6). Utilice el mando a distancia (no suministrado) para guardar los ajustes en POSITION 7-16.

Para ver detalles de los ajustes de la cámara que desee preajustar, [consulte "Elementos predefinidos" \(página](#page-53-1)  [54\).](#page-53-1)

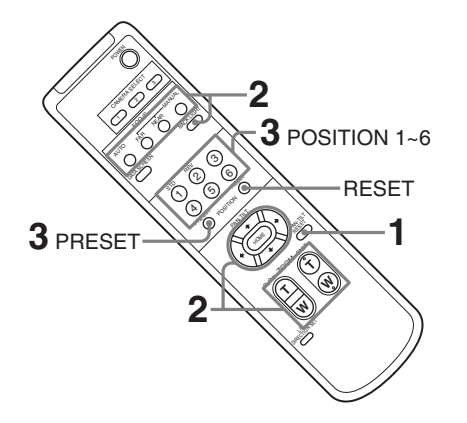

- **1** Pulse el botón PAN-TILT RESET para restablecer la posición de movimiento horizontal/vertical.
- **2** Ajuste la posición, el zoom, el enfoque y la contraluz de la cámara. (Consulte las páginas [44](#page-43-0), [45.](#page-44-2))
- **3** A la vez que mantiene pulsado el botón PRESET, pulse el botón POSITION 1-6 en el que desee almacenar los ajustes.

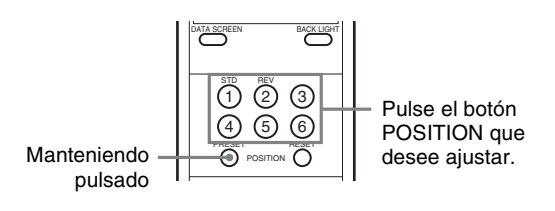

# **Nota**

Al guardar ajustes de la cámara como la posición, el zoom o el enfoque, instale la cámara correctamente y sujétela de forma segura. Si modifica la instalación de la cámara después de guardar los ajustes, pueden producirse diferencias en el preajuste.

# **Para reactivar los ajustes almacenados**

Pulse cualquiera de los botones POSITION 1-6 donde haya almacenado los ajustes.

# **Para cancelar la memoria preajustada**

A la vez que mantiene pulsado el botón RESET, pulse el botón POSITION 1-6 en el que desee borrar los ajustes.

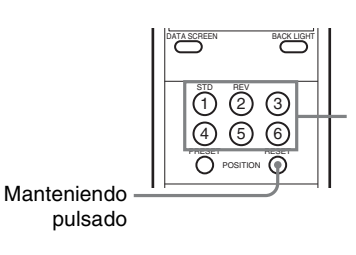

Pulse el botón POSITION que desee borrar.

### **Notas**

- Al encenderse la alimentación, la cámara empieza con los ajustes almacenados en POSITION 1.
- Si desea conservar las posiciones anteriores de movimiento horizontal y vertical al apagar y encender de nuevo el equipo, almacene esas posiciones en POSITION 1.
- El almacenamiento o la cancelación de los ajustes en POSITION 1 tarda unos dos segundos más que en otras posiciones.
- Cuando almacene o cancele los ajustes en una POSITION, no podrá activar, almacenar o cancelar los ajustes de otra POSITION.
- Para obtener más información sobre los elementos de la memoria que puede borrar, [consulte "Elementos](#page-53-1)  [predefinidos" \(página 54\)](#page-53-1).

# <span id="page-46-0"></span>*Actualización del firmware*

La cámara debe tener una dirección IP configurada para poder actualizar el firmware. Para obtener más información sobre cómo configurar una dirección IP en la cámara, consulte la "Guía de la herramienta de configuración de RM-IP10".

También necesitará un ordenador, ya que deberá utilizar un navegador web para actualizar el firmware.

#### **Notas**

- No apague la cámara durante la actualización del firmware.
- La actualización del firmware requiere aproximadamente 10 minutos. Durante la actualización no es posible acceder a la cámara. Durante la actualización no verá ninguna imagen.

# <span id="page-46-1"></span>**Antes de poner en funcionamiento**

# <span id="page-46-2"></span>**Configuración del PC**

Necesita un PC con una de las siguientes configuraciones del sistema:

### **SO**

Windows 8.1 Pro (versión de 32 bits o 64 bits) Windows 10 Pro (versión de 32 bits o 64 bits)

### **Navegador web**

Windows Internet Explorer ver. 11.0

#### **Notas**

- Si utiliza Windows 8.1, utilice la versión de la interfaz de usuario de ordenador de Internet Explorer (Desktop UI).
- Desactive el modo tableta al utilizar Windows 10.
- Las páginas están optimizadas para Internet Explorer con un tamaño de fuente mediano.
- La página web que aparece al conectarse a la cámara está compuesta con JavaScript. Es posible que la página no se visualice correctamente si su ordenador utiliza determinado software, como un software antivirus.

# <span id="page-46-3"></span>**Acceso a la cámara con el navegador web**

Inicie el navegador web en el ordenador y escriba la dirección IP de la cámara en la barra de direcciones.

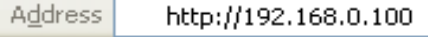

El acceso a la cámara requiere una autenticación con ID de usuario y contraseña. El ID de usuario y la contraseña de fábrica de la cámara son los siguientes: Nombre de usuario: admin Contraseña: Admin\_1234

# <span id="page-47-0"></span>**Funcionamiento**

# <span id="page-47-1"></span>**Pestaña Actualización del firmware**

Desde esta pestaña puede actualizar el firmware. Aparecen el nombre de modelo de la cámara, el nombre de la cámara y la versión del software.

#### **Nota**

Al acceder a la cámara utilizando la contraseña de fábrica aparece la pantalla de cambio de contraseña. Después de cambiar la contraseña puede ver la pestaña Actualización del firmware.

#### **Ejemplo de visualización: si el idioma del SO es el inglés**

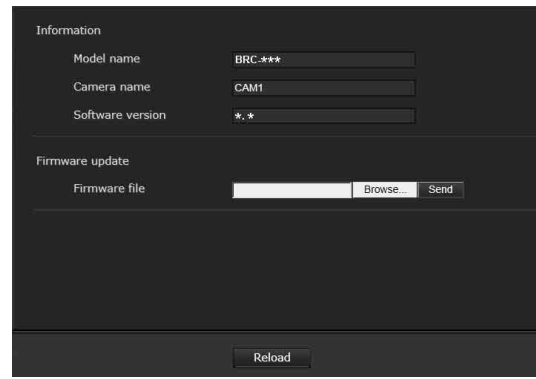

# **Actualización del firmware**

Puede actualizar el firmware de la forma siguiente:

- **1** Haga clic en el botón **Browse...** para seleccionar el archivo de firmware.
- **2** Haga clic en el botón **Send**.
- **3** Haga clic en el botón **OK** mientras aparece el mensaje "Start update?". El mensaje se cierra y aparece "Upgrading firmware". Durante la actualización no es posible acceder a la cámara.

# **Comprobación de la versión después de la actualización**

La actualización del firmware requiere aproximadamente 10 minutos.

Una vez completada la actualización, la cámara se inicia automáticamente con la nueva versión actualizada. Haga clic en el botón **Reload** después del reinicio. La versión del firmware después de la actualización aparece en la versión del software de la pantalla.

# <span id="page-47-3"></span><span id="page-47-2"></span>**Pestaña Contraseña**

Esta pestaña permite cambiar la contraseña. La longitud de la contraseña debe ser de entre 8 y 32 caracteres. La contraseña permite la utilización de caracteres alfanuméricos, guiones (-) y guiones bajos (\_). La contraseña debe incluir tanto letras como números. La contraseña puede modificarse de la siguiente forma:

- **1** Introduzca su contraseña actual en el campo "Current password".
- **2** Introduzca su nueva contraseña en los campos "New password" y "Re-type new password".
- **3** Pulse el botón OK.

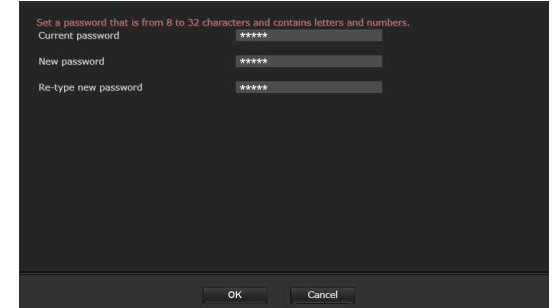

#### **Nota**

El nombre de usuario no puede modificarse.

# <span id="page-48-2"></span><span id="page-48-1"></span><span id="page-48-0"></span>**Lista de mensajes**

Los siguientes mensajes pueden aparecer en la cámara. Tome las medidas necesarias que se describen a continuación.

#### **Indicadores en la cámara BRC-X1000/H800**

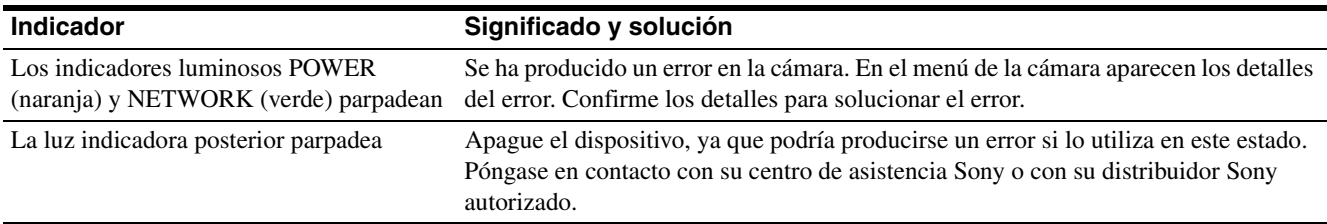

## **Pantalla de la cámara BRC-X1000/H800 (parpadeo en el menú principal)**

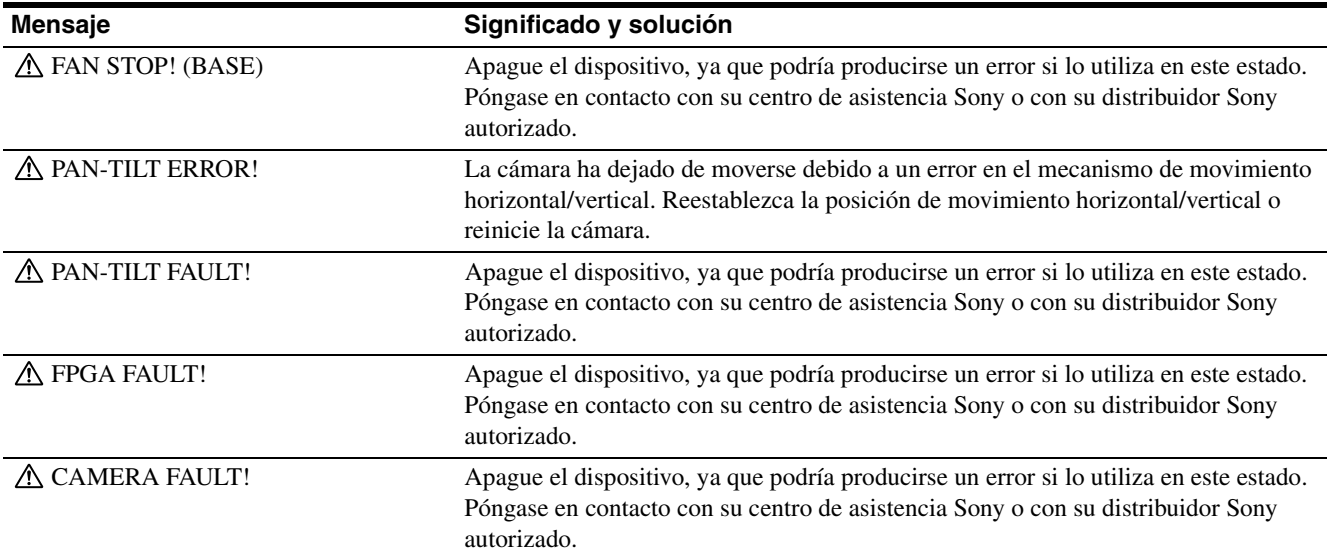

# <span id="page-49-0"></span>**Solución de problemas**

Antes de llevar la cámara a reparar, compruebe los siguientes puntos para resolver el problema. Si el problema persiste, póngase en contacto con el distribuidor Sony.

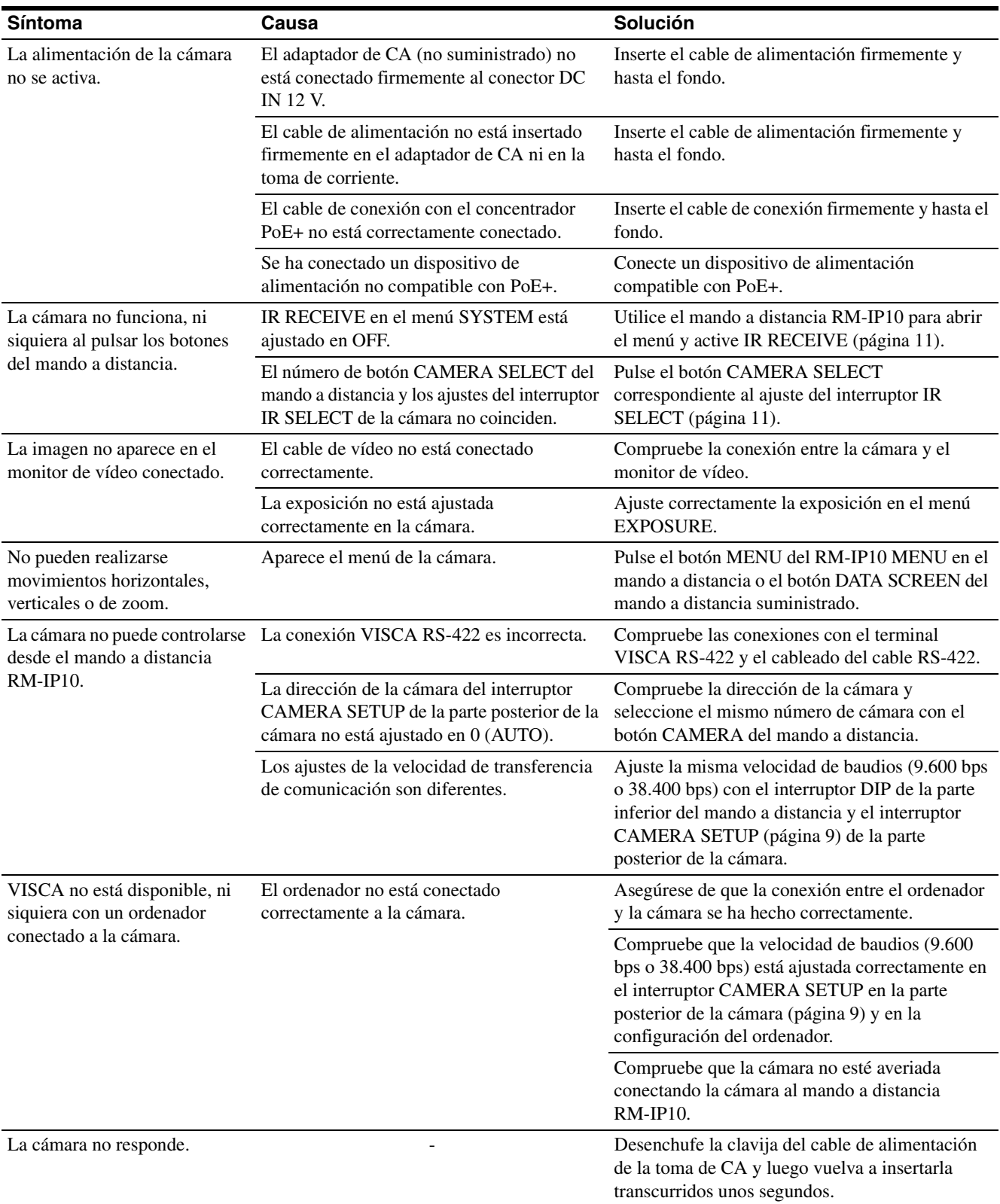

# <span id="page-50-1"></span><span id="page-50-0"></span>**Configuración de menús**

Los menús de la cámara se configuran como se describe a continuación. Para obtener más información, consulte las páginas indicadas entre paréntesis.

Los ajustes iniciales de cada elemento se muestran en negrita.

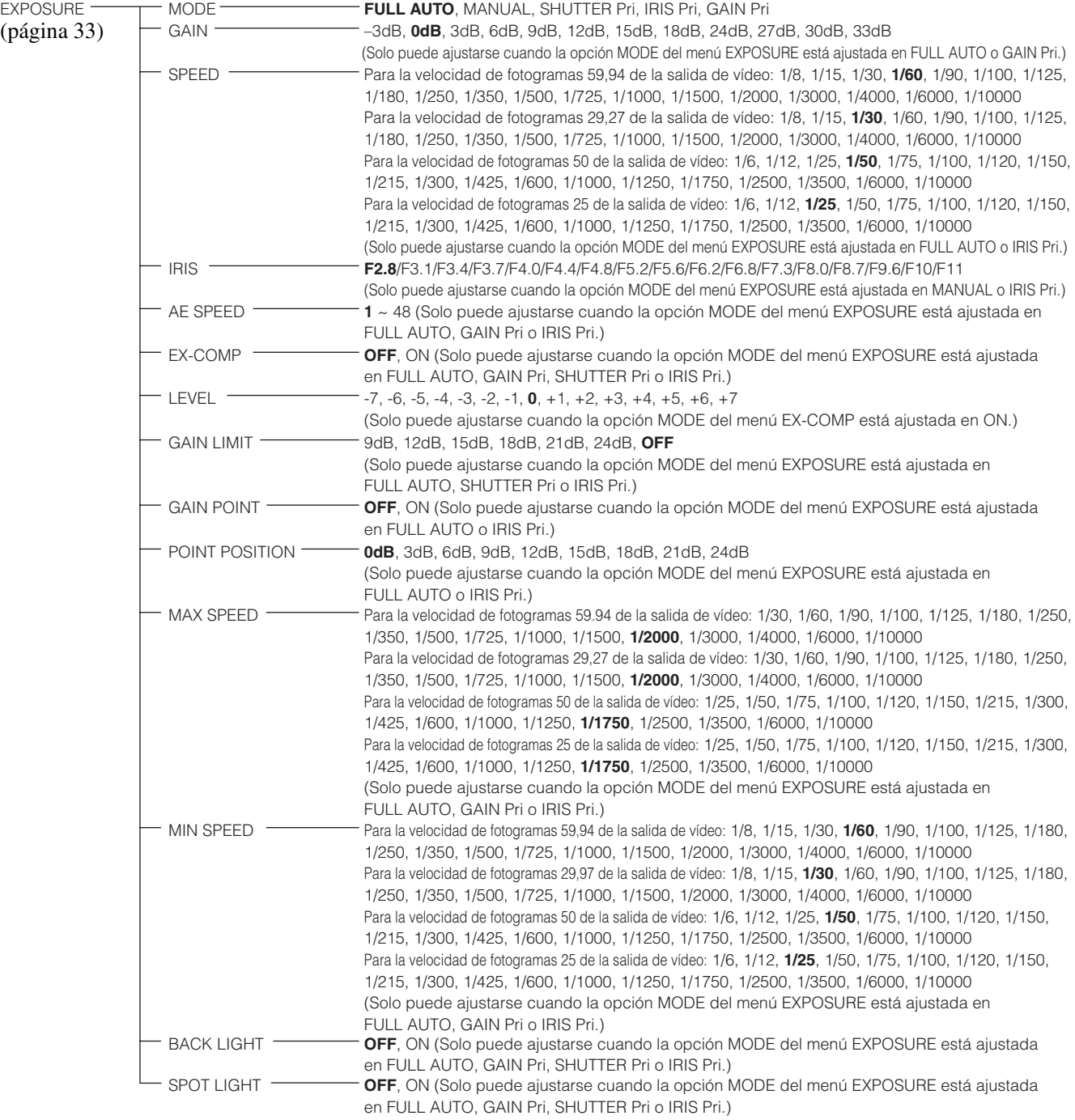

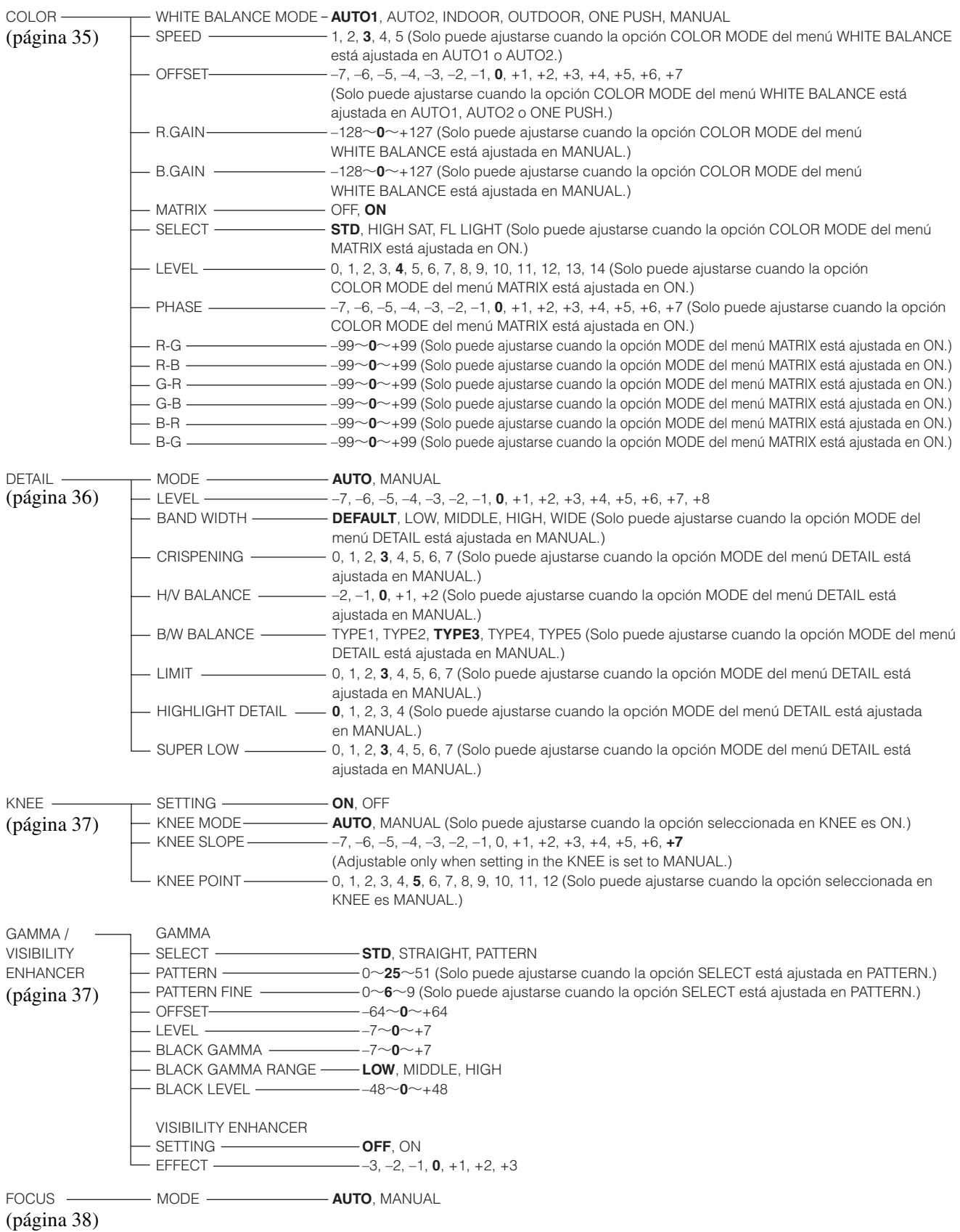

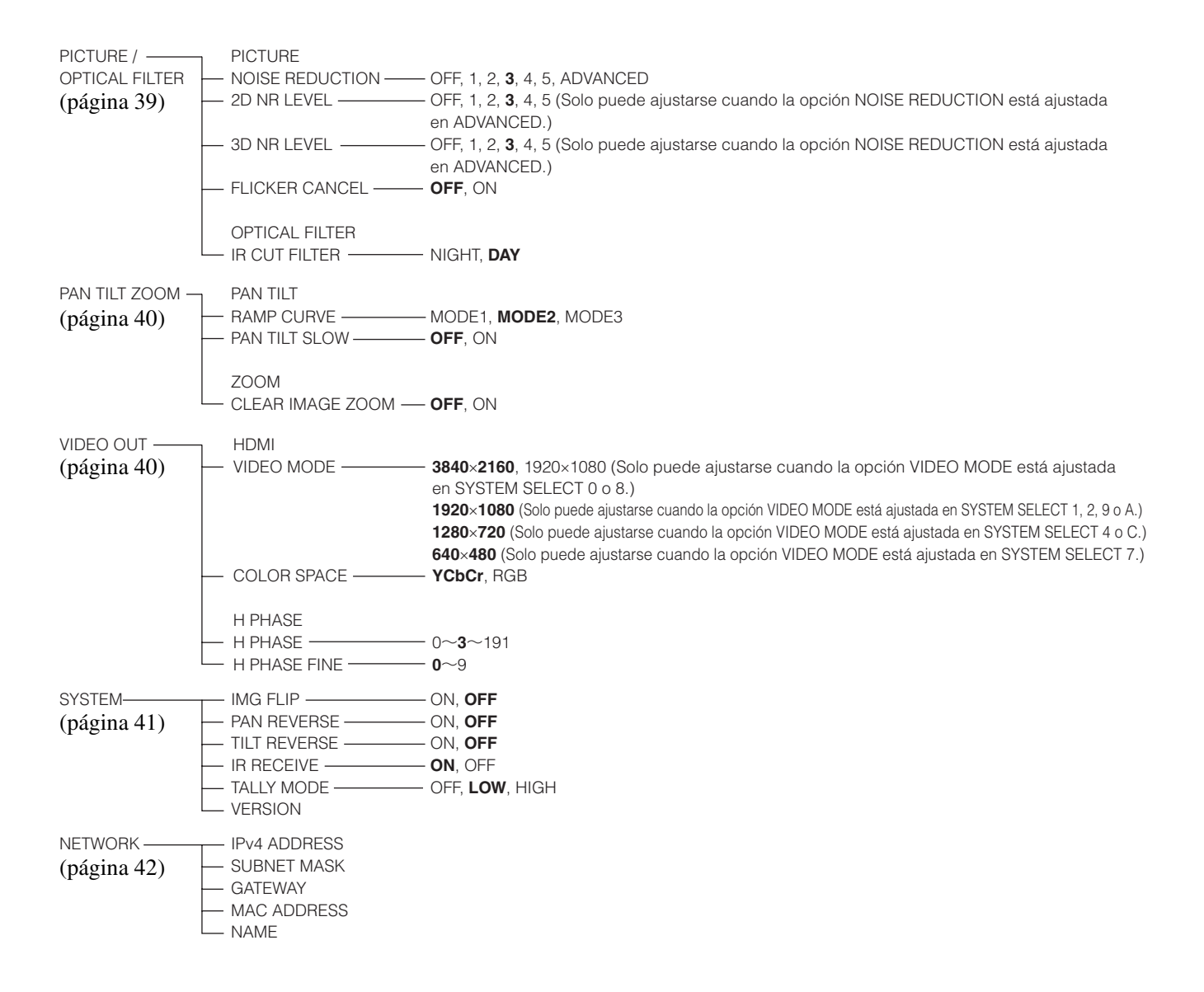

# <span id="page-53-1"></span><span id="page-53-0"></span>**Elementos predefinidos**

Los siguientes elementos están almacenados en la memoria de la cámara.

# **Elementos generales**

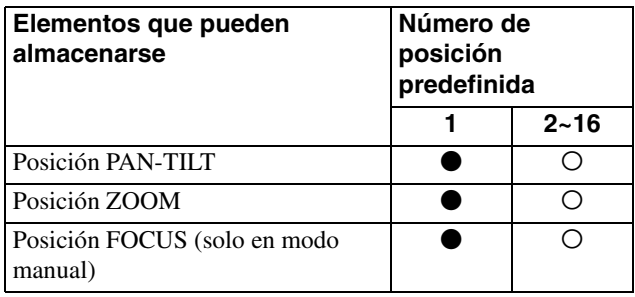

# **Elementos del menú que pueden preajustarse**

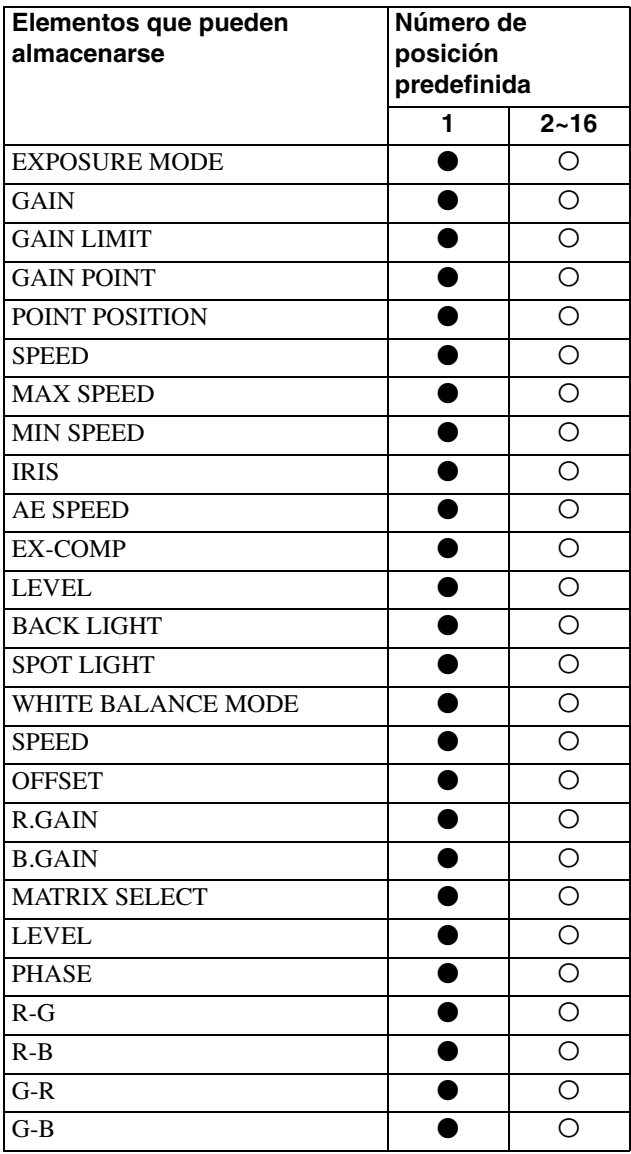

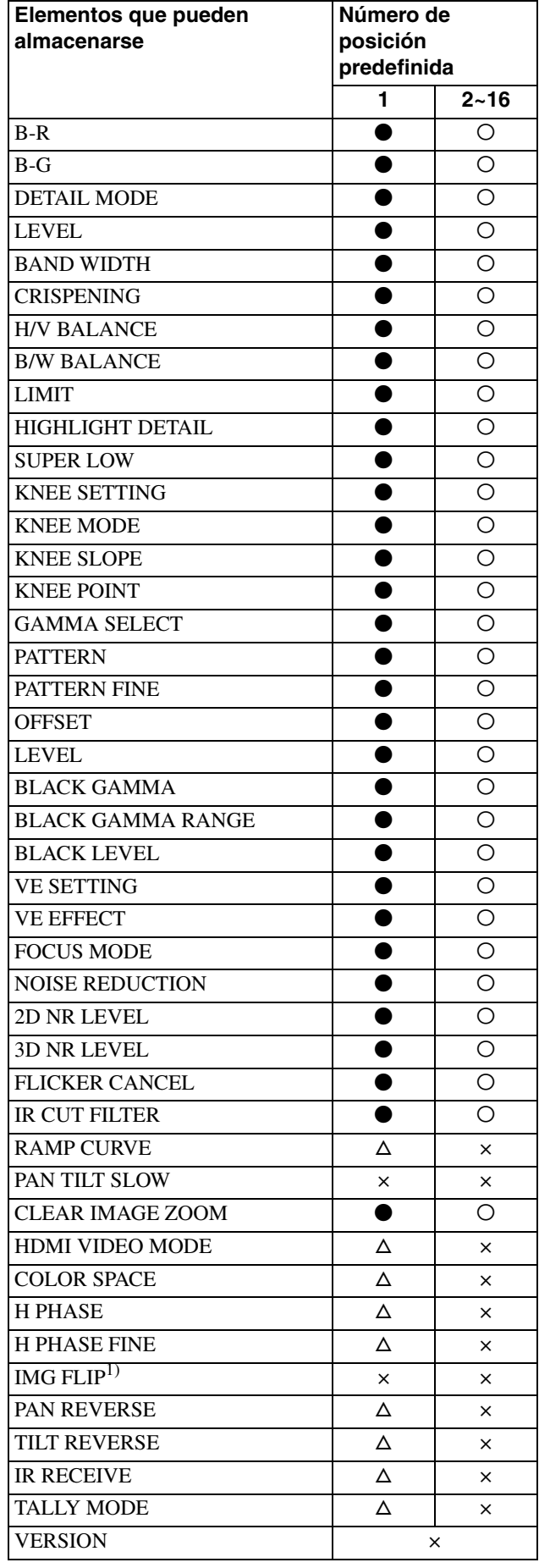

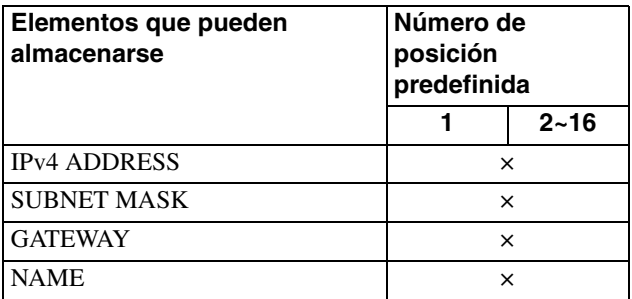

1) IMG FLIP y PAN TILT SLOW están activados en el ajuste actual independientemente de los ajustes predefinidos.

- z Puede almacenarse. Durante el encendido, la cámara arranca con los ajustes almacenados en este número de preajuste.
- O Puede almacenarse. Después del encendido, el valor de ajuste almacenado se aplica al recuperar el número de preajuste correspondiente.
- $\triangle$  Puede almacenarse. Durante el encendido, la cámara arranca con el ajuste almacenado en este número de preajuste. El valor de ajuste no se inicializa al reiniciar. Los ajustes no varían aunque se recupere el preajuste una vez modificados los valores de ajuste correspondientes.
- × No puede almacenarse.

# <span id="page-55-0"></span>**Especificaciones**

### **Sistema**

**Cámara**

Objetivo Óptico, 12×

Distancia mínima del objeto

Iluminación mínima

Velocidad del obturador

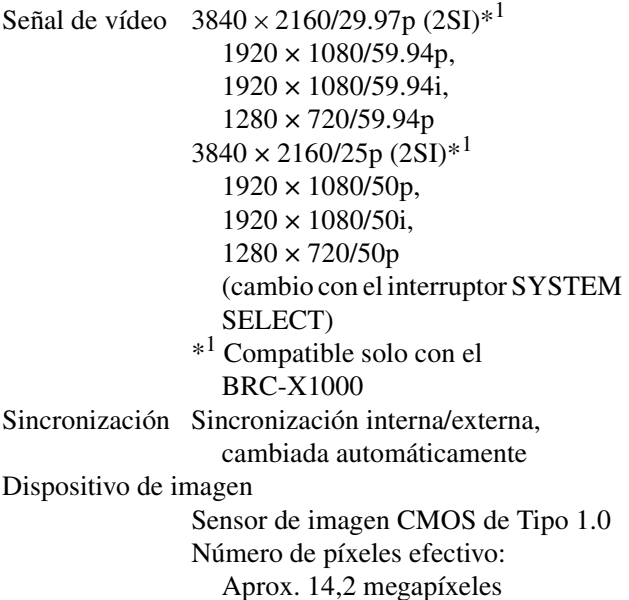

80 mm (gran angular) 1.000 mm (telefoto)

(extremo WIDE)

Horizontal  $+170^\circ$ 

Vertical +90°, –30°

Acción de movimiento horizontal/vertical

1,7 lux con salida 4K/HD, 50 IRE, F2.8, 1/30 s, ganancia máx.

1/10.000 s a 1/8 (59.94/29.97) 1/10.000 s a 1/6 (50/25)

Velocidad máxima: 60°/segundo Velocidad mínima: 0,3°/segundo

Velocidad máxima: 60°/segundo Velocidad mínima: 0,3°/segundo

Diámetro del filtro M62 mm (no se pueden instalar objetivos de conversión gran angular/telefoto) f = 9,3 mm a 111,6 mm, de F2.8 a F4,5  $f = 29.0$  mm a 348,0 mm (conversión de una cámara de 35 mm)

**Terminales de entrada y salida** Terminal HDMI OUT Conector HDMI (tipo A)  $\times$  1

Terminal MONITOR OUT Conector BNC (3G-SDI)  $\times$  2 (BRC-X1000) Conector BNC (3G-SDI)  $\times$  1 (BRC-H800) Terminal LINE OUT Conector BNC (3G-SDI)  $\times$  2 (BRC-X1000) Conector BNC (3G-SDI) × 1 (BRC-H800) Terminal EXT SYNC IN Conector BNC Terminal VISCA RS-422  $RJ-45 \times 2$ Terminal LAN RJ-45 (compatible con IEEE802.3at) Terminal de alimentación IEC60130-10 (norma JEITA RC-5320A) tipo 4

#### **General**

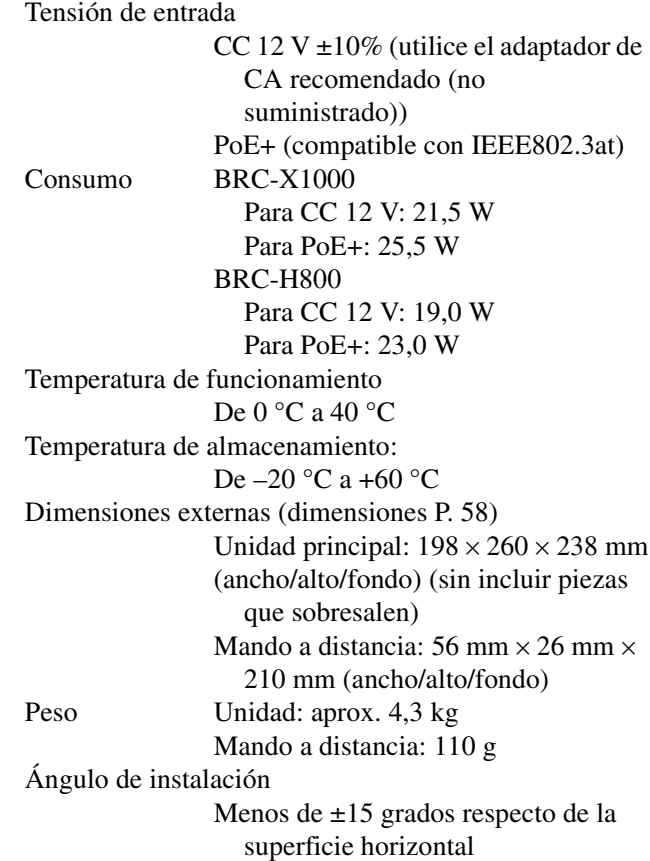

# **Accesorios suministrados**

Mando a distancia (1) Soporte de techo (A) (1) Soporte de techo (B) (1) Cable de alambre (1) Tornillos de montaje ( $\bigoplus$  M3  $\times$  8) (7) Tornillo de acero inoxidable ( $\bigoplus M4 \times 8$ ) (1) Placa de fijación de cable HDMI (1)

# **Accesorios opcionales**

Mando a distancia (RM-IP10) Adaptador de CA (AC-UES1230/AC-UES1230M)

Para ver los adaptadores de CA recomendados, póngase en contacto con el servicio de atención al cliente de Sony.

El diseño y las especificaciones están sujetos a modificaciones sin previo aviso.

# <span id="page-57-1"></span><span id="page-57-0"></span>**Dimensiones**

# **Cámara BRC-X1000/H800**

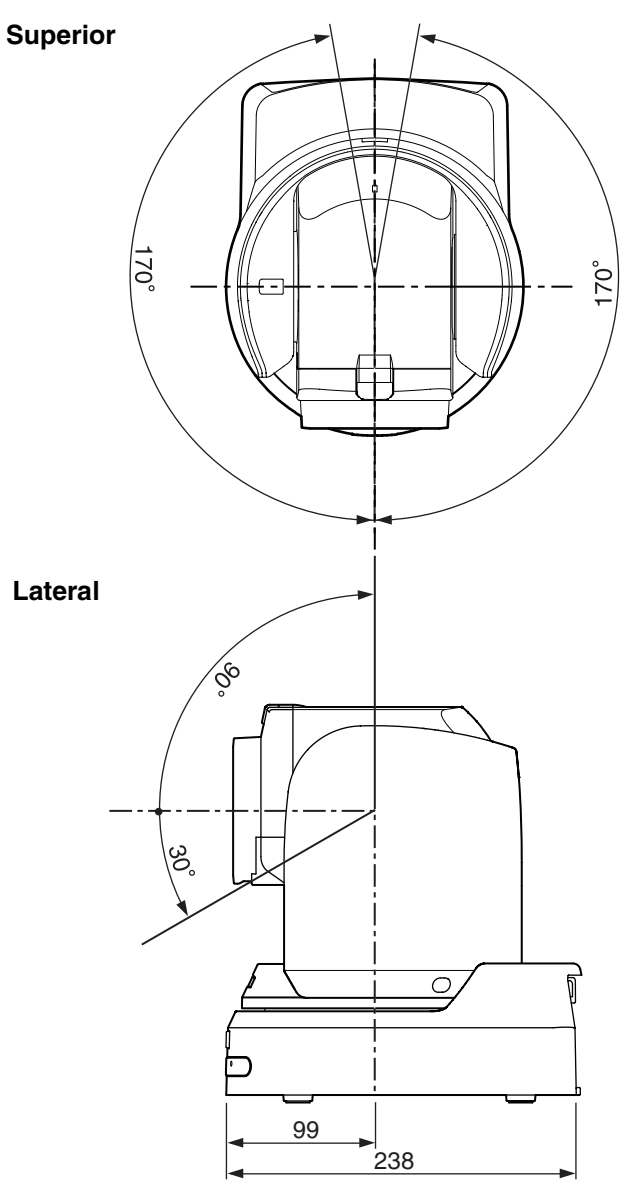

**Soporte de techo (B)**

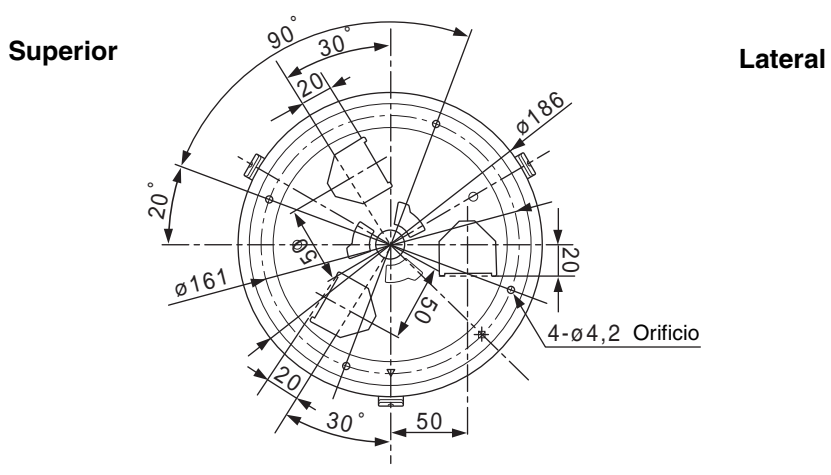

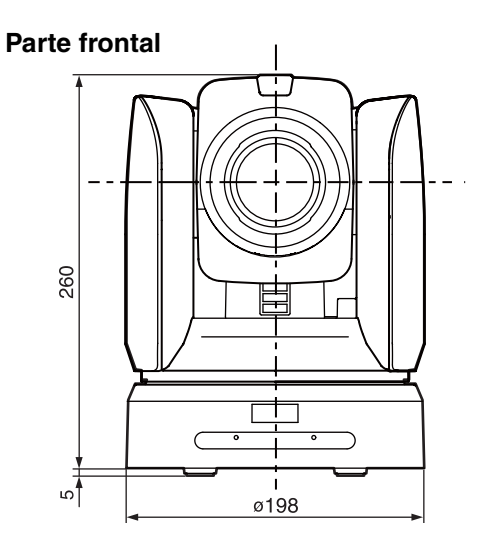

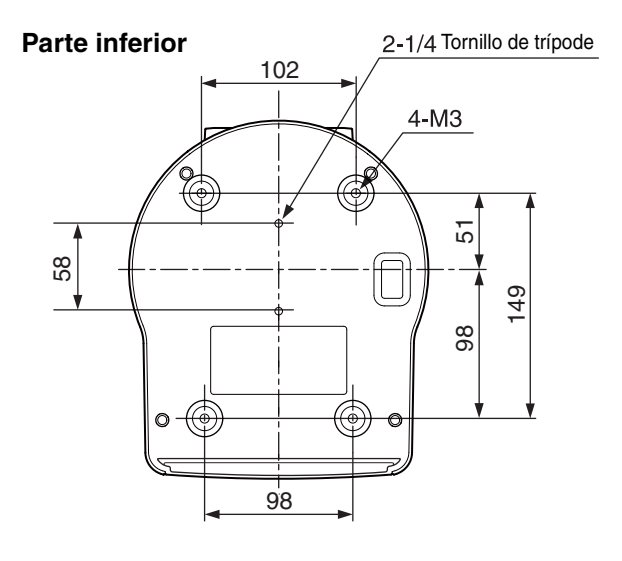

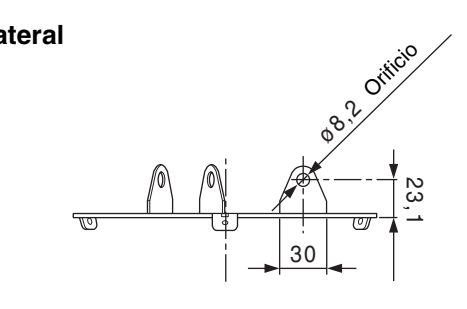

Unidad: mm

# <span id="page-58-2"></span><span id="page-58-0"></span>**Ajustes del interruptor SYSTEM SELECT**

Este interruptor permite definir el método de salida de la imagen (formato de vídeo) de los terminales HDMI OUT/SDI OUT.

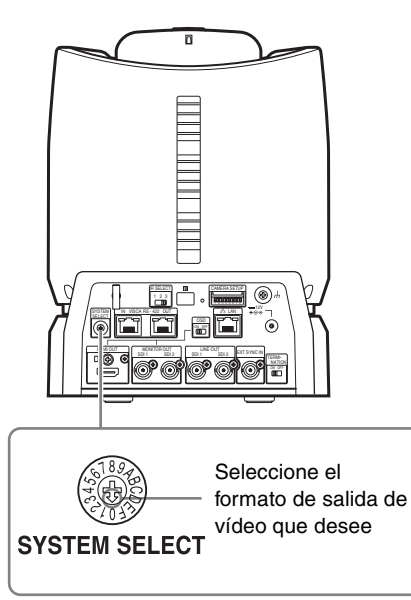

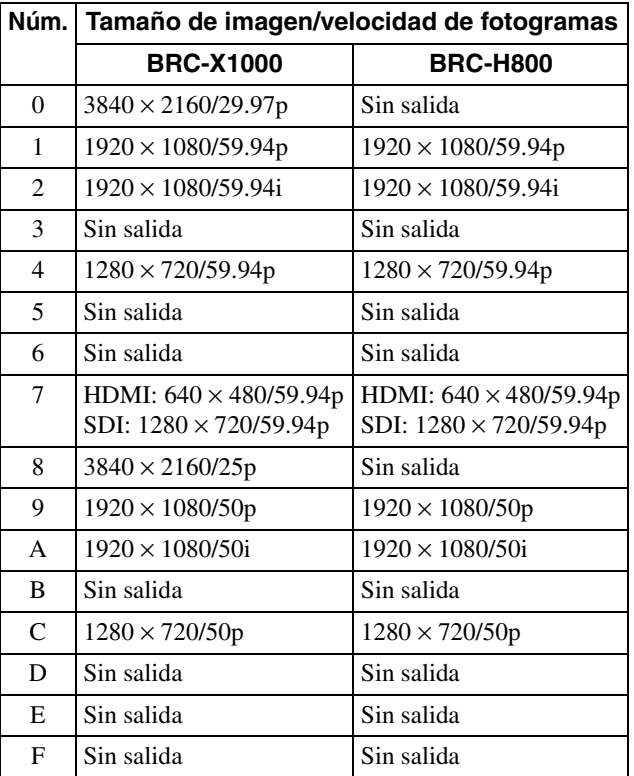

#### **Notas**

• Asegúrese de ajustar este interruptor antes de encender la cámara.

Encienda la cámara después de ajustar el interruptor.

• Utilice un destornillador Phillips para cambiar la posición del interruptor. Si utiliza otra herramienta, la ranura en cruz podría sufrir daños.

# <span id="page-58-1"></span>**Asignación de contactos del terminal VISCA RS-422 y utilización**

# <span id="page-58-3"></span>**Asignación de contactos del terminal VISCA RS-422**

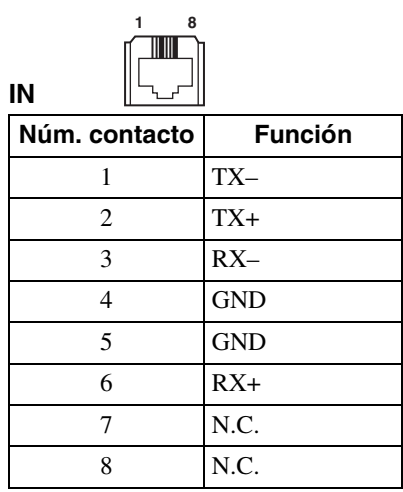

# <span id="page-58-4"></span>**Diagrama de conexiones con el mando a distancia RM-IP10**

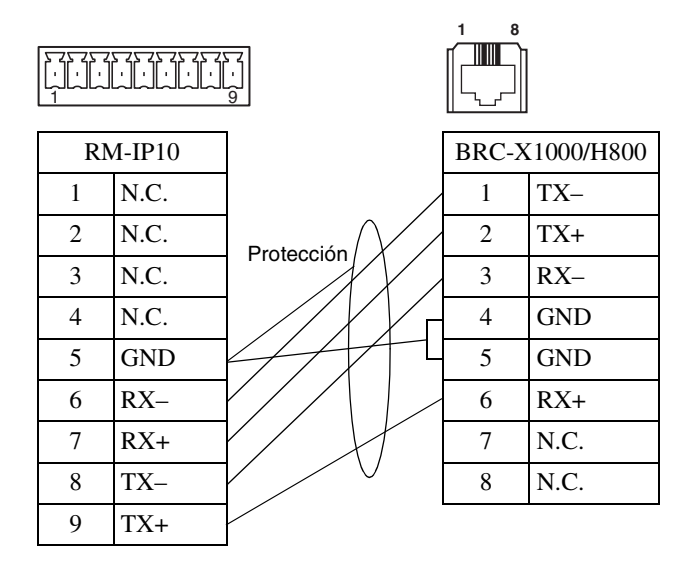

### **Notas**

- Conecte los terminales GND de ambos dispositivos entre sí para estabilizar el nivel de tensión de la señal.
- Al preparar los cables, utilice cables de red de categoría 5e o superior. Utilice cables de par trenzado apantallado o con una protección equivalente o superior.

http://www.sony.net/

Sony Corporation